# studio **GUIA DE CONFIGURAÇÃO**

Modelo da série P02E Tipo P02E001

## **Notas, Avisos e Advertências**

**NOTA:** uma NOTA fornece informações importantes que o ajudam a usar melhor o computador.

**AVISO: um AVISO indica possíveis danos ao hardware ou a possibilidade de perda de dados e ensina como evitar o problema.**

**ADVERTÊNCIA: uma ADVERTÊNCIA indica possíveis danos à propriedade, lesões corporais ou risco de morte.**

**As informações deste documento estão sujeitas a alteração sem aviso prévio.**

#### **© 2009 Dell Inc. Todos os direitos reservados.**

\_\_\_\_\_\_\_\_\_\_\_\_\_\_\_\_\_\_

É proibida a reprodução deste material sem a permissão por escrito da Dell Inc.

Marcas comerciais mencionadas neste texto: Dell, o logotipo DELL, YOURS IS HERE e DellConnect são marcas comerciais da Dell Inc.: Intel. Pentium e Celeron são marcas comerciais registradas e Core é uma marca comercial da Intel Corporation nos EUA e em outros países; Microsoft, Windows, Windows Vista e o logotipo do botão Iniciar do Windows Vista são marcas comerciais ou marcas comerciais registradas da Microsoft Corporation nos EUA e/ou em outros países; Blu-ray Disc é uma marca comercial da Blu-ray Disc Association; Bluetooth é uma marca comercial registrada de propriedade da Bluetooth SIG, Inc. e é usada pela Dell sob licença.

Outras marcas e nomes comerciais podem ser utilizados neste documento como referência às entidades proprietárias dessas marcas e nomes ou a seus produtos. A Dell Inc. declara que não tem interesse de propriedade sobre marcas e nomes de terceiros.

## **Sumário**

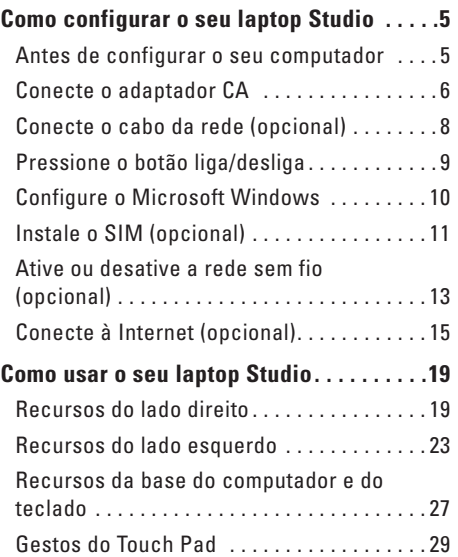

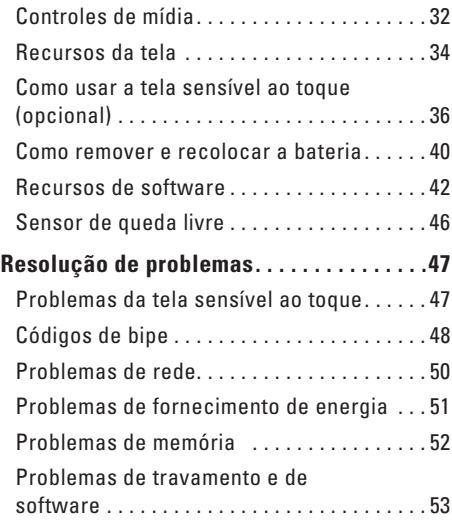

#### **Sumário**

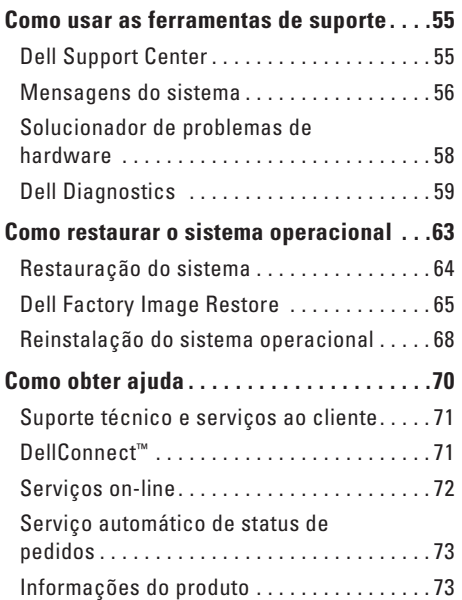

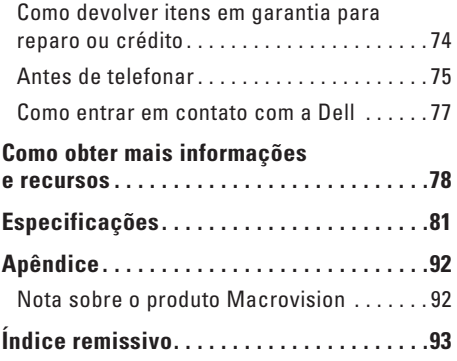

## <span id="page-4-0"></span>**Como configurar o seu laptop Studio**

Esta seção fornece informações sobre como configurar o seu laptop Studio 1745/1747.

## **Antes de configurar o seu computador**

Ao posicionar o computador, certifique-se de que você tem acesso fácil a uma fonte de energia, ventilação adequada e uma superfície plana para colocá-lo.

A restrição do fluxo de ar em volta do seu laptop Studio pode provocar um superaquecimento. Para evitar o superaquecimento, certifique-se de deixar ao menos 10,2 cm (4 polegadas) de espaço na parte traseira do computador e um mínimo de 5,1 cm (2 polegadas) em todos os outros lados. Nunca coloque o computador em um espaço fechado, como um gabinete fechado ou uma gaveta quando ele estiver energizado.

**ADVERTÊNCIA: não bloqueie, não introduza objetos e nem permita o acúmulo de poeira nas aberturas de ventilação. Não coloque o seu computador Dell™ ligado em ambientes com pouca ventilação (como pastas fechadas). O bloqueio do fluxo de ar pode danificar o computador ou causar incêndio. O ventilador é acionado quando o computador esquenta. O ruído produzido é normal e não indica que o ventilador ou o computador estejam com problemas.**

**AVISO: a colocação ou o empilhamento de objetos pesados ou afiados sobre o computador pode resultar em dano permanente ao equipamento.**

## <span id="page-5-0"></span>**Conecte o adaptador CA**

Conecte o adaptador CA ao computador e, em seguida, ligue-o na tomada da parede ou no protetor contra surtos de tensão.

- **ADVERTÊNCIA: o adaptador CA funciona com tomadas elétricas do mundo todo. No entanto, os conectores de alimentação e os filtros de linha variam de país para país. O uso de um cabo incompatível ou a conexão incorreta com um filtro de linha ou tomada elétrica poderá causar incêndio ou danos permanentes ao seu computador.**
- **NOTA:** conecte firmemente o cabo de alimentação ao adaptador e certifique-se de que a luz no  $\mathscr{U}$ adaptador acende quando o computador é ligado.
	- **NOTA:** use apenas os adaptadores CA Dell das famílias PA-3E, PA-10 e PA-12 com o seu computador.

 **Como configurar o seu laptop Studio**

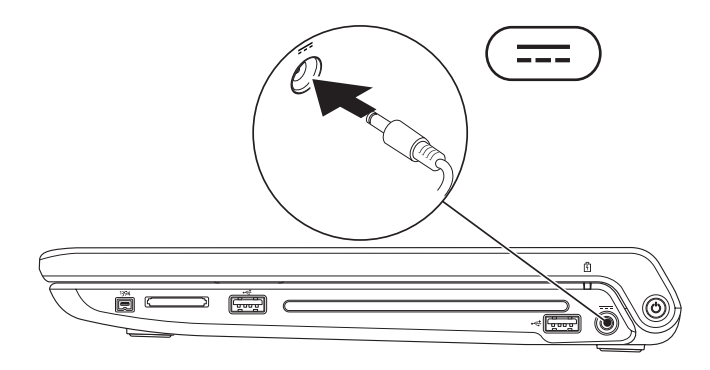

<span id="page-7-0"></span>**Como configurar o seu laptop Studio**

## **Conecte o cabo da rede (opcional)**

Para usar uma conexão em rede com fio, conecte o cabo de rede.

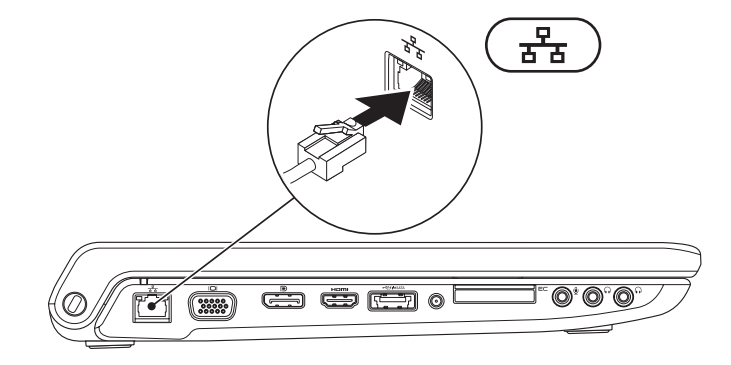

## <span id="page-8-0"></span>**Pressione o botão liga/desliga**

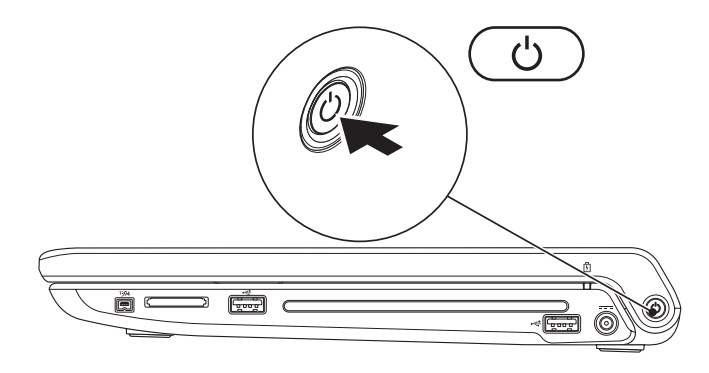

## <span id="page-9-0"></span>**Configure o Microsoft Windows**

O seu computador Dell é fornecido pré-configurado com o sistema operacional Microsoft® Windows®. Para configurar o Windows pela primeira vez, siga as instruções na tela. Estas etapas são obrigatórias e podem exigir algum tempo para sua conclusão. As telas o levarão através de vários procedimentos, inclusive a aceitação de contratos de licença, a configuração de preferências e de uma conexão à Internet.

### **AVISO: não interrompa o processo de configuração do sistema operacional. Fazê-lo pode tornar o seu computador inutilizável e será necessário reinstalar o sistema operacional.**

**NOTA:** é recomendável que você faça o download e instale a versão mais recente do BIOS e dos drivers disponíveis para o seu computador do site de suporte da Dell em **support.dell.com** (em inglês).

## <span id="page-10-0"></span>**Instale o SIM (opcional)**

A instalação de um cartão SIM (Subscriber Identity Module [módulo de identificação do assinante]) em seu computador permite conectá-lo à Internet. Para acessar a Internet é preciso estar na rede de sua concessionária de serviço de telefonia celular.

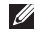

**NOTA:** somente as placas do tipo GSM (HSDPA) precisam de um cartão SIM. As placas EVDO não usam um cartão SIM.

Para instalar o cartão SIM, proceda da seguinte forma:

- **1.** Desligar o computador.
- **2.** Remova a bateria (consulte "Como remover e recolocar a bateria" na página [40](#page-39-1)).
- **3.** No compartimento da bateria, deslize o cartão SIM para dentro de seu respectivo slot.
- **4.** Recoloque a bateria (consulte "Como remover e recolocar a bateria" na página [40\)](#page-39-1).
- **5.** Ligue o computador.
- cartão SIM
- slot do cartão SIM
- compartimento de bateria

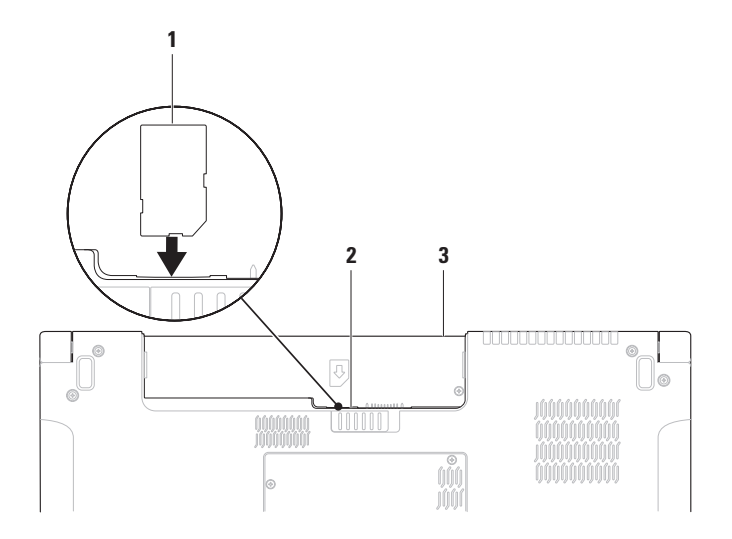

## <span id="page-12-1"></span><span id="page-12-0"></span>**Ative ou desative a rede sem fio (opcional)**

Pressione a tecla  $\binom{6}{1}$  ou pressione as teclas <Fn><F2> no teclado para ativar ou desativar a rede sem fio. Os ícones de rede sem fio ativada ou desativada são exibidos na tela para indicar o status. Rede sem fio ativada:

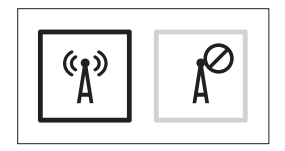

Rede sem fio desativada:

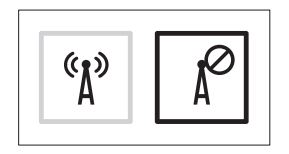

Para obter informações sobre a mudança de comportamento da tecla Fn, consulte "Controles de mídia" na página [32](#page-31-1).

**Como configurar o seu laptop Studio**

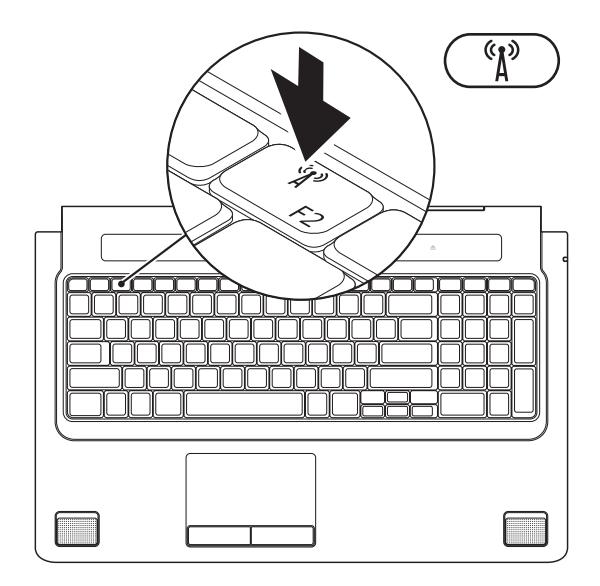

**14**

## <span id="page-14-0"></span>**Conecte à Internet (opcional)**

Para conectar-se à Internet, é preciso um modem externo ou uma conexão de rede e um provedor de serviços de Internet (ISP).

Se um modem USB externo ou adaptador WLAN não fizer parte de seu pedido original é possível comprá-lo no site da Dell em **www.dell.com** (em inglês).

### **Como configurar uma conexão com fio**

- • Caso esteja usando uma conexão dial-up (discada), conecte a linha telefônica ao modem USB externo (opcional) e à tomada telefônica na parede antes de configurar a conexão à Internet.
- • Caso esteja usando uma conexão DSL ou de modem a cabo/satélite, entre em contato com o seu provedor de serviços de Internet ou concessionária de serviço de telefone celular para obter instruções de configuração. Para concluir a configuração de sua conexâo com fio à Internet, siga as instruções em "Como configurar sua conexão à Internet" na página [17.](#page-16-0)

### **Como configurar uma conexão sem fio**

**NOTA:** para configurar um roteador sem fio, consulte a documentação fornecida com o roteador.

Antes de usar a sua conexão sem fio à Internet, é preciso conectar ao roteador sem fio.

Para configurar a conexão a um roteador sem fio:

### Windows Vista**®**

- **1.** Certifique-se de que a rede sem fio está habilitada em seu computador (consulte "Ative ou desative a rede sem fio (opcional)" na página [13](#page-12-1)).
- **2.** Salve e feche todos os arquivos e programas que estiverem abertos.
- **3.** Clique em **Iniciar <sup>●</sup>→ Conectar a**.
- **4.** Siga as instruções na tela para concluir a configuração.

## Windows**®**<sup>7</sup>

- **1.** Certifique-se de que a rede sem fio está habilitada em seu computador (consulte "Ative ou desative a rede sem fio (opcional)" na página [13](#page-12-1)).
- **2.** Salve e feche todos os arquivos e programas que estiverem abertos.
- **3.** Clique em **Iniciar <sup>●</sup>→ Painel de controle**→ **Central de redes e compartilhamento**→ **Conectar-se a uma rede**.
- **4.** Siga as instruções na tela para concluir a configuração.

### <span id="page-16-0"></span>**Como configurar sua conexão à Internet**

Os provedores de serviços de Internet bem como as suas respectivas ofertas variam em função do país. Entre em contato com o seu provedor de serviços de Internet para conhecer as ofertas disponíveis em seu país.

Caso não consiga conectar-se à Internet, mas tenha conseguido anteriormente, é possível que o provedor de serviços de Internet (ISP) esteja com uma interrupção do serviço. Entre em contato com o seu provedor de serviços de Internet para verificar o status do serviço, ou tente conectarse novamente mais tarde.

Tenha as informações de seu provedor de serviços de Internet à mão. Caso você não tenha um provedor de serviços de Internet, o assistente **Conectar-se à Internet** pode ajudá-lo a obter um.

### Windows Vista**®**

- **NOTA:** as instruções a seguir aplicam-se  $\mathscr{U}$ ao modo de exibição padrão do Windows e, portanto, podem não se aplicar se o computador Dell™ estiver configurado com o modo de exibição clássico do Windows.
- **1.** Salve e feche todos os arquivos e programas que estiverem abertos.
- **2.** Clique em **Iniciar <sup>●</sup>→ Painel de controle.**
- **3.** Clique em **Rede e Internet**→ **Central de redes e compartilhamento**→ **Configurar uma conexão ou uma rede**→ **Conectar-se à Internet**. A janela **Conectar-se à Internet** é exibida.
- **NOTA:** caso não saiba que tipo de conexão deve selecionar, clique em **Ajude-me a escolher** ou entre em contato com o seu provedor de serviços de Internet.
- **4.** Siga as instruções na tela e use as informações de configuração fornecidas pelo seu provedor de serviços de Internet para concluir a configuração.

**Como configurar o seu laptop Studio**

### Windows**®**<sup>7</sup>

- **1.** Salve e feche todos os arquivos e programas que estiverem abertos.
- **2.** Clique em **Iniciar <sup>●</sup>→ Painel de controle**→ **Central de redes e compartilhamento**→ **Configurar uma nova conexão ou rede**→ **Conectar-se à Internet**.

A janela **Conectar-se à Internet** é exibida.

- **NOTA:** caso não saiba que tipo de conexão deve selecionar, clique em **Ajude-me a escolher** ou entre em contato com o seu provedor de serviços de Internet.
- **3.** Siga as instruções na tela e use as informações de configuração fornecidas pelo seu provedor de serviços de Internet para concluir a configuração.

## <span id="page-18-0"></span>**Como usar o seu laptop Studio**

O seu laptop Studio 1745/1747 tem indicadores e botões que fornecem informações e habilitam você a executar tarefas comuns. Os conectores em seu computador oferecem a opção de acoplar dispositivos adicionais.

## **Recursos do lado direito**

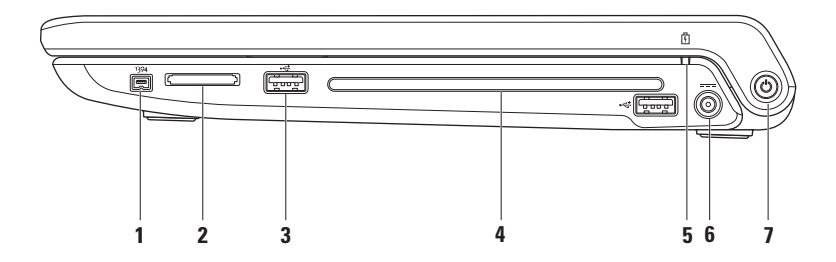

- **1 Conector IEEE 1394a** Conecta-se a dispositivos multimídia seriais de alta velocidade, como câmeras de vídeo digitais.
- **2 Leitor de cartão de mídia 8-em-1** Proporciona uma maneira rápida e conveniente de visualizar e compartilhar fotos digitais, música, vídeos e documentos armazenados nas seguintes placas de memória:
	- • Secure Digital (SD)
	- • Secure Digital Input/Output (SDIO)
	- Secure Digital High Capacity (SDHC)
	- Secure Digital High Density (SDHD)
- • Memory Stick
- • Memory Stick PRO
- • MultiMedia Card (MMC)
- • xD-Picture Card

**NOTA:** seu computador é entregue com uma tampa plástica instalada no slot do cartão de mídia. As tampas protegem os slots não usados contra poeira e outras partículas. Guarde a tampa para quando não houver uma placa de memória instalada no slot; tampas de outros computadores podem não encaixar no seu computador.

**3**  $\leftarrow$  **Conectores USB 2.0 (2)** – Conectam-se a dispositivos USB, como um mouse, teclado, impressora, unidade de disco externo ou tocador de MP3.

**4 Unidade óptica** – Toca ou grava CDs, DVDs, Blu-ray Discs (opcional). Certifique-se de que o lado com impressão ou escrita está voltado para cima ao inserir os discos.

#### **AVISO: não use discos de tamanho ou de formato não-padrão (inclusive mini-CDs e mini-DVDs) ou você danificará a unidade.**

Coloque o disco no centro da abertura para disco, com a etiqueta voltada para cima e empurre gentilmente o disco na abertura. A unidade automaticamente puxará o disco e começará a ler o seu conteúdo.

- **5 Luz de status da bateria**  Acende e permanece acesa ou pisca para indicar o status da carga da bateria. A luz indica os seguintes estados quando o computador é alimentado pelo adaptador CA:
	- • Branca fixa a bateria está adequadamente carregada.
	- • Âmbar fixa a carga da bateria está baixa e a bateria está sendo carregada.

pela bateria:

- • Apagada a bateria está adequadamente carregada ou o computador está desligado.
- • Âmbar fixa a carga da bateria está baixa.
- • Âmbar piscante a carga da bateria está em um nível criticamente baixo e você deve conectar o adaptador CA ou salvar e fechar os seus documentos e aplicativos abertos.
- **6 Conector do adaptador CA**  Conecta-se ao adaptador CA para alimentar o computador e carregar a bateria.
- **7**  $\bigcirc$  **Botão liga/desliga (e luz de energia)** Liga ou desliga o computador ao ser pressionado. A luz no botão indica os seguintes estados de energia:
	- • Branca fixa **–** o computador está ligado.
	- • Branca piscante **–** o computador está no modo de espera.
	- • Apagada **–** o computador está desligado ou no estado de hibernação.

### <span id="page-22-0"></span>**Recursos do lado esquerdo**

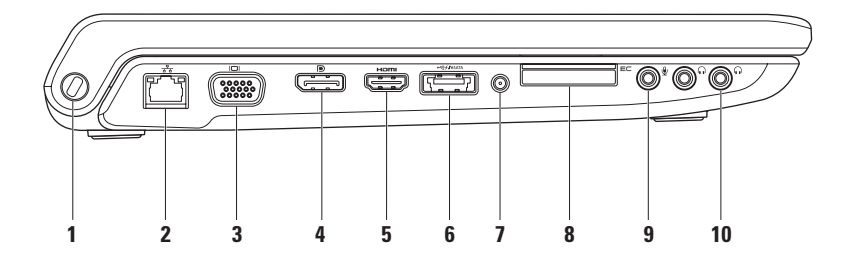

**1 Encaixe do cabo de segurança** – Acopla ao computador um dispositivo antifurto disponível no mercado.

**NOTA:** antes de adquirir um dispositivo antifurto, certifique-se de que ele funciona com o encaixe do cabo de segurança do seu computador.

- **2 Conector de rede**  Conecta o seu computador a uma rede ou a um dispositivo de banda larga, se você estiver usando uma rede com fio. As duas luzes próximas ao conector indicam o status e a atividade da conexão de rede com fio.
- **3**  $\Box$  **Conector VGA** Conecta-se a dispositivos de vídeo como um monitor ou um projetor.
- **4 Conector DisplayPort** Conector padrão de interface digital compatível com monitores e projetores DisplayPort externos.
- **5 Conector HDMI**  Conecta-se a uma TV para sinais de vídeo e áudio 5.1.

**NOTA:** quando usado com um monitor, apenas o sinal de vídeo é lido.

**6 Conector combo eSATA/USB com PowerShare USB** – Conecta-se a dispositivos de armazenamento eSATA compatíveis (como discos rígidos e unidades ópticas externas) ou dispositivos USB (como um mouse, teclado, impressora, unidade externa ou tocador de MP3). O recurso de Powershare USB permite a você carregar dispositivos USB quando o computador estiver ligado, desligado ou no estado de economia de energia.

**NOTA:** certos dispositivos USB podem não carregar quando o computador está desligado ou no estado de economia de energia. Nesses casos, ligue o computador para carregar o dispositivo.

**NOTA:** se você desligar o computador durante a carga de um dispositivo USB, o dispositivo deixará de ser carregado. Para continuar a carregá-lo, desconecte o dispositivo USB e conecte-o novamente.

**NOTA:** o PowerShare USB é desligado automaticamente quando resta apenas 10% do total da duração da bateria.

**7 Conector de entrada de antena (nos modelos compatíveis)** – Conecta-se a uma antena externa para exibir programas com o uso da placa sintonizadora de TV (opcional).

**8 E**⊂ Slot de ExpressCard – Fornece suporte para memória adicional, comunicações com e sem fio, recursos multimídia e de segurança. O slot suporta ExpressCards de 34 mm.

**NOTA:** o slot de ExpressCard destina-se somente a ExpressCards. Ele NÃO suporta placas de PC.

**NOTA:** seu computador é fornecido com uma tampa plástica instalada no slot de ExpressCard. As tampas protegem os slots não usados contra poeira e outras partículas. Guarde a tampa para quando não houver uma ExpressCard instalada no slot. Tampas de outros computadores podem não encaixar no seu computador.

- **9 Conector de entrada de áudio/microfone** Conecta-se a um microfone ou dá entrada a sinal para uso em programas de áudio.
- **10 Conectores de saída de áudio/fone de ouvido (2)**  Conecta um ou dois pares de fones de ouvido ou envia áudio a um alto-falante ou sistema de som energizado. O sinal de áudio é o mesmo para os dois conectores.

## <span id="page-26-0"></span>**Recursos da base do computador e do teclado**

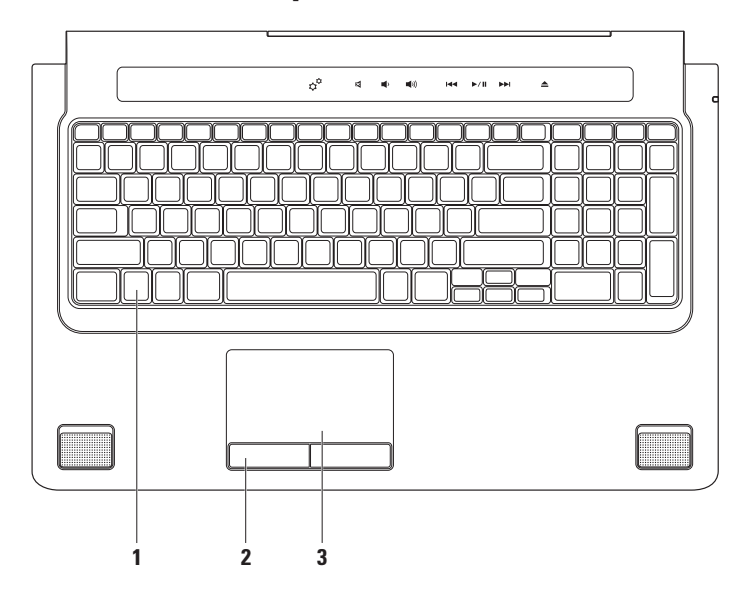

**1 Teclado/teclado com luz de fundo (opcional)** – Se você comprou o teclado com luz de fundo opcional, a tecla F6 apresenta o ícone do teclado com luz de fundo ... O teclado com luz de fundo opcional proporciona visibilidade em ambientes escuros iluminando todos os símbolos nas teclas.

Os controles de mídia também estão localizados no teclado. Essas teclas controlam a reprodução de CD, DVD, Blu-ray Disc™ (opcional) e mídia.

 **Configurações de brilho do teclado com luz de fundo –** Pressione a tecla <F6> para alternar os três estados de iluminação (na ordem dada):

- a. iluminação do teclado com intensidade pela metade
- b. iluminação do teclado com intensidade total
- c. sem iluminação

Para obter mais informações sobre o teclado, consulte o Guia de tecnologia Dell.

- **2 Botões do touch pad**  Proporcionam as funções de clicar com os botões esquerdo e direito como aquelas em um mouse.
- **3 Touch pad**  Proporciona a funcionalidade de um mouse para mover o cursor, arrastar ou mover itens selecionados e clicar com o botão direito ou esquerdo ao tocar em sua superfície.

O touch pad suporta os recursos de Rolagem, Movimento, Zoom, Giro e Área de trabalho. Para alterar a configuração do touch pad, clique duas vezes no ícone do **Dell Touch pad** na área de notificação da área de trabalho.

## <span id="page-28-0"></span>**Gestos do Touch Pad**

### **Rolagem**

Permite que você role através do conteúdo. O recurso de rolagem inclui:

**Panorâmica –** Permite que você mova o foco sobre o objeto selecionado quando o objeto não está visível em sua totalidade.

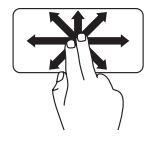

Mova dois dedos na direção desejada para rolar panoramicamente o objeto selecionado.

**Rolagem vertical automática –** Permite que você faça a rolagem para cima ou para baixo na janela ativa.

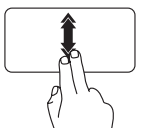

Mova dois dedos para cima ou para baixo em um ritmo acelerado para ativar a rolagem vertical automática.

Toque no touch pad para interromper a rolagem automática.

**Rolagem horizontal automática –** Permite que você faça a rolagem para a esquerda ou para a direita na janela ativa.

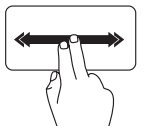

Mova dois dedos para a esquerda ou para a direita em um ritmo acelerado para ativar a rolagem horizontal automática.

Toque no touch pad para interromper a rolagem automática.

### **Movimento**

Permite que você se movimente pelo conteúdo para a frente ou para trás com base na direção do movimento.

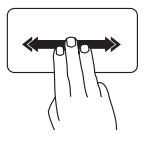

Mova três dedos rapidamente na direção desejada para mover o conteúdo na janela ativa.

### **Zoom**

Permite que você aumente ou diminua a ampliação do conteúdo da tela. O recurso de zoom inclui:

**Aperto –** Permite que você aplique menos ou mais zoom ao afastar ou aproximar dois dedos sobre o touch pad.

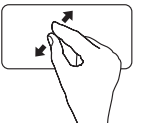

Para aumentar o zoom: Afaste dois dedos para aumentar a visão da janela ativa.

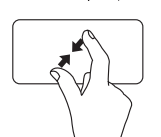

Para diminuir o zoom: Aproxime dois dedos para reduzir a visão da janela ativa.

### **Giro**

Permite que você gire o conteúdo ativo na tela. O recurso de giro inclui:

**Rotação –** Permite que você gire o conteúdo ativo em incrementos de 90° com o uso de dois dedos, onde um dedo fica ancorado e ou outro gira.

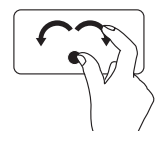

Mantendo o polegar no lugar, mova o dedo indicador em um movimento em arco para a direita ou para a esquerda para girar o item selecionado em 90° no sentido horário ou no sentido anti-horário.

### **Área de trabalho**

Permite que você minimize todas as janelas abertas de forma que a área de trabalho fique visível.

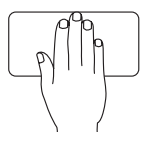

Coloque sua mão sobre o touch pad em qualquer orientação, mantenha-a por pouco tempo no lugar e, em seguida, remova-a.

## <span id="page-31-1"></span><span id="page-31-0"></span>**Controles de mídia**

Os controles de mídia podem ser acessados com o uso das respectivas teclas de controle de mídia no teclado ou através dos controles sensíveis ao toque localizados acima do teclado.

### **Teclas de controle de mídia**

É possível configurar as teclas de controle de mídia com o uso do **Function Key Behavior** (Comportamento das teclas de função) no utilitário de **System Setup** (Configuração do sistema) (BIOS). As opções na configuração do **Function Key Behavior** (Comportamento das teclas de função) são:

**Multimedia Key First** (Tecla de multimídia primeiro) – Esta é a opção padrão. Pressionar qualquer tecla de controle de mídia executa a ação multimídia associada. Para a tecla de função, pressione <Fn> + a tecla de função necessária.

**Function Key First** (Tecla de função primeiro) – Pressionar qualquer tecla de função executa a função associada.

Para a função multimídia, pressione <Fn> + a tecla de controle de mídia necessária.

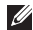

**NOTA:** a opção **Multimedia Key First** (Tecla de multimídia primeiro) está ativa apenas no sistema operacional.

### **Controles de mídia sensíveis ao toque**

Tocar o controle de mídia executa a ação multimídia associada.

### **Teclas de controle de mídia**

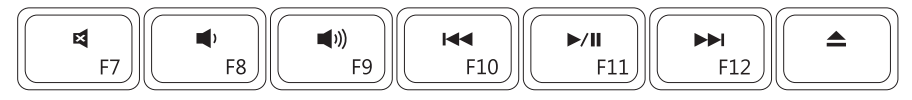

### **Controles de mídia sensíveis ao toque**

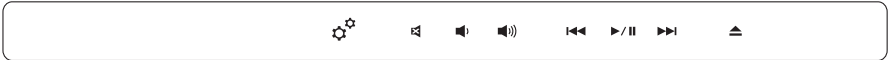

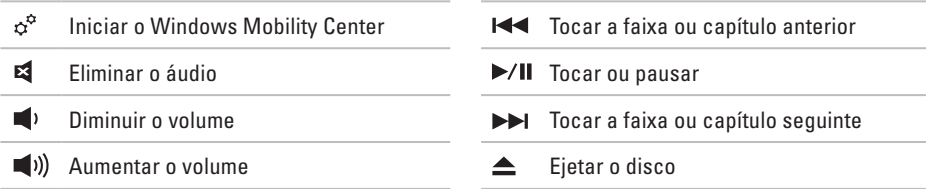

## <span id="page-33-0"></span>**Recursos da tela**

O painel da tela comporta uma câmera e microfones duplos que a acompanham.

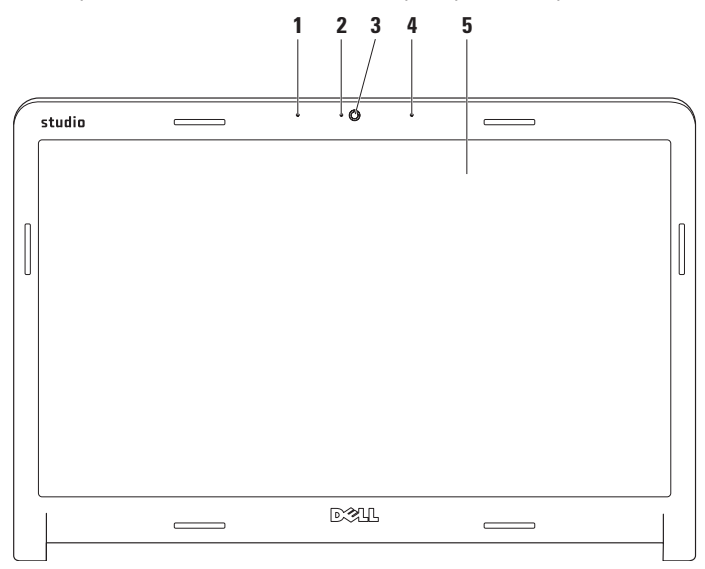

- **1 Microfone esquerdo de matriz digital** Combina com o microfone direito de matriz digital para proporcionar um som de alta qualidade em bate-papo com vídeo e na gravação de voz.
- **2 Indicador de atividade da câmera**  Indica se a câmera está ligada ou desligada.
- **3 Câmera**  Câmera embutida para captura de vídeo, conferência e bate-papo.
- **4 Microfone direito de matriz digital**  Combina com o microfone esquerdo de matriz digital para proporcionar um som de alta qualidade em bate-papo com vídeo e na gravação de voz.
- **5 Tela**  A tela pode variar com base nas seleções feitas quando da compra do computador. Para obter mais informações sobre telas, consulte o *Guia de tecnologia Dell*.

## <span id="page-35-0"></span>**Como usar a tela sensível ao toque (opcional)**

A tela sensível ao toque em seu laptop Studio converte o seu computador em uma tela interativa.

### **Dell Touch Zone**

Para iniciar o software Dell Touch Zone clique em **Iniciar <sup>●</sup>→ Dell Touch Zone.** 

É possível ter acesso aos seguintes recursos no software Dell Touch Zone:

- • Picture Viewer Exiba, organize e edite imagens.
- • Dell Touch Cam Capture vídeos domésticos com a câmera embutida. Você pode fazer o upload de vídeos para o **YouTube** quando estiver conectado à Internet.
- • Notes Creator Crie lembretes digitados ou escritos a mão. Estas notas serão exibidas no quadro de avisos na próxima vez que você fizer acesso à Dell Touch Zone.
- • Drum Zone Jogue um jogo de música no computador ou toque instrumentos de percussão sintetizados.
- • You Paint Desenhe, pinte imagens e edite fotografias com o uso deste software.
- • Games Acesse jogos selecionados do Windows com o uso do toque.
- • Music Toque música, crie listas de reprodução e navegue por seus arquivos de música ordenados por álbum, artista ou título da música.
- • Internet Explorer Navegue pela Internet com o uso da tecnologia multitoque. Toque em um link desejado para seguir ou fazer download.
- • Help Use o recurso de Help (Ajuda) para obter mais informações sobre como usar a tela sensível ao toque.

Um vídeo realçando os recursos da tela sensível ao toque é exibido na primeira vez que o computador é iniciado.
## **Gestos da tela sensível ao toque (opcional)**

**MOTA:** alguns destes gestos podem não funcionar fora do ambiente do software Dell Touch Zone.

### **Zoom**

Permite que você aumente ou diminua a ampliação do conteúdo da tela.

**Aperto –** Permite que você aplique menos ou mais zoom ao afastar ou aproximar dois dedos sobre a tela.

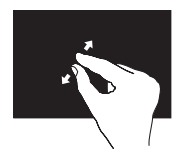

Para aumentar o zoom: Afaste dois dedos para aumentar a visão da janela ativa.

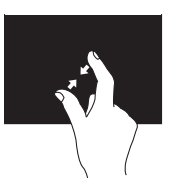

Para diminuir o zoom: Aproxime dois dedos para reduzir a visão da janela ativa.

#### **Toque demorado** Permite a você ter acesso a informações adicionais ao simular um clique com o botão direito.

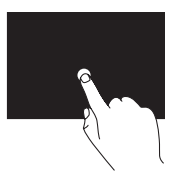

Pressione e mantenha pressionado um dedo sobre a tela sensível ao toque para abrir os menus sensíveis ao contexto.

### **Movimento**

Permite que você se movimente pelo conteúdo para a frente ou para trás com base na direção do movimento.

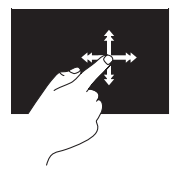

Mova um dedo rapidamente na direção desejada para folhear o conteúdo na janela ativa como páginas em um livro. O movimento também funciona verticalmente ao navegar em conteúdo como imagens ou músicas em uma lista de reprodução.

## **Rolagem**

Permite que você role através do conteúdo. Este recurso de rolagem inclui:

**Panorâmica –** Permite que você mova o foco sobre o objeto selecionado quando o objeto não está visível em sua totalidade.

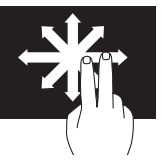

Mova dois dedos na direção desejada para rolar panoramicamente o objeto selecionado.

**Rolagem vertical –** Permite que você faça a rolagem para cima ou para baixo na janela ativa.

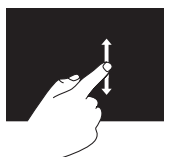

Mova um dedo para cima ou para baixo para ativar a rolagem vertical.

**Rolagem horizontal –** Permite que você faça a rolagem para a esquerda ou para a direita na janela ativa.

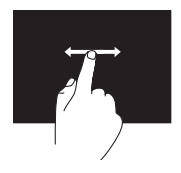

Mova um dedo para a esquerda ou para a direita para ativar a rolagem horizontal.

### **Giro**

Permite que você gire o conteúdo ativo na tela.

**Rotação –** Permite que você gire o conteúdo ativo em incrementos de 90° com o uso de dois dedos.

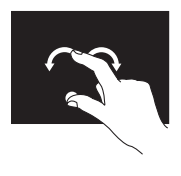

Mantendo um dedo ou o polegar no lugar, mova o outro dedo em um movimento em arco para a direita ou para a esquerda. É possível também girar o conteúdo ativo movendo os dois dedos em um movimento circular.

## **Como remover e recolocar a bateria**

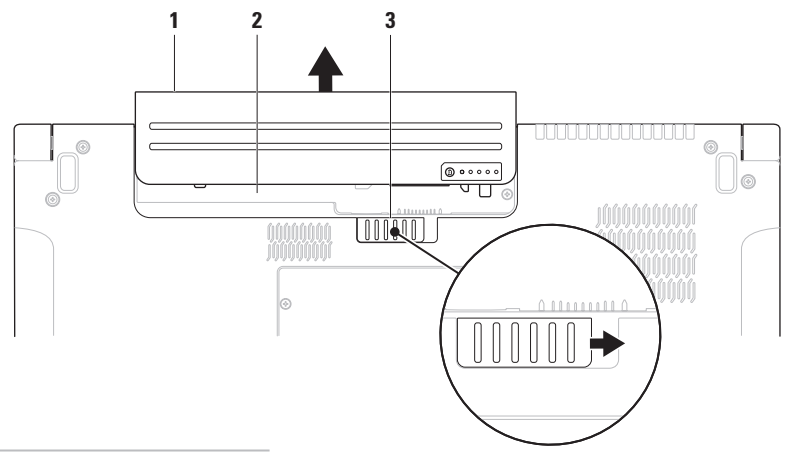

- bateria
- compartimento de bateria
- trava de liberação da bateria

**ADVERTÊNCIA: o uso de uma bateria incompatível pode aumentar o risco de incêndio ou explosão. Este computador deve ser usado apenas com uma bateria comprada da Dell. Não use as baterias de outros computadores.**

**ADVERTÊNCIA: antes de remover a bateria, desligue o computador e remova os cabos externos (inclusive o adaptador CA).** 

Para remover a bateria:

- **1.** Desligue o computador e vire-o com a parte de baixo para cima.
- **2.** Deslize a trava de liberação da bateria lateralmente.
- **3.** Deslize a bateria para fora do compartimento.

Para recolocar a bateria:

Deslize a bateria para dentro do respectivo compartimento, até encaixá-la no lugar.

## **Recursos de software**

**NOTA:** para obter mais informações sobre os recursos descritos nesta seção, consulte o *Guia de tecnologia Dell* em seu disco rígido ou no site de suporte da Dell em **support.dell.com** (em inglês).

### **Reconhecimento facial FastAccess**

O seu computador pode ter o recurso de reconhecimento facial FastAccess. Este recurso ajuda a manter o seu computador Dell protegido ao aprender a aparência singular de sua face e a usa para confirmar a sua identidade e efetuar o login automaticamente quando normalmente você mesmo deveria inserir estas informações (assim como fazer o login em uma conta do Windows ou em sites da Web seguros). Para obter mais informações, clique em

**Iniciar**  $\bigoplus$  **→ Programas → FastAccess** 

### **Produtividade e comunicação**

É possível usar o computador para criar apresentações, livretos, cartões comemorativos, folhetos e planilhas. É possível também editar e exibir fotografias e imagens digitais. Verifique no pedido de compra o software fornecido com o computador.

Após conectar-se à Internet, é possível acessar sites na Web, configurar uma conta de e-mail, fazer o upload e o download de arquivos, e assim por diante.

### **Entretenimento e multimídia**

É possível usar o computador para assistir vídeos, jogar, criar os seus próprios CDs/DVDs, ouvir música e estações de rádio na Internet. A unidade óptica é compatível com múltiplos formatos de mídia, inclusive CDs, DVDs e Blu-ray Discs (opcional).

É possível fazer o download ou copiar arquivos de imagem e de vídeo de dispositivos portáteis, como câmeras digitais e telefones celulares. Aplicativos de software opcionais habilitam você a organizar e criar arquivos de música e vídeo que podem ser gravados em disco, salvos em dispositivos portáteis como tocadores de MP3 e dispositivos portáteis de entretenimento, ou tocados e exibidos diretamente em TVs, projetores e equipamentos de home theater conectados.

### **Como personalizar a área de trabalho**

É possível usar as opções de personalização disponíveis no sistema operacional para alterar a aparência, a resolução, o papel de parede, a proteção de tela e assim por diante.

## Windows Vista**®**

- **1.** Clique com o botão direito em um espaço livre da área de trabalho.
- **2.** Clique em **Personalizar** para abrir a janela **Personalizar aparência e sons** e aprender mais sobre as opções de personalização.

### Windows**®**<sup>7</sup>

- **1.** Clique com o botão direito em um espaço livre da área de trabalho.
- **2.** Clique em **Personalizar** para abrir a janela **Alterar os visuais e sons do computador** e aprender mais sobre as opções de personalização.

### **Como personalizar as configurações de energia**

Você pode usar as opções de energia no sistema operacional para definir as configurações de energia no computador. O sistema operacional Microsoft® Windows® instalado no seu computador Dell oferece três opções padrão:

## Windows Vista**®**

- **• Recomendação Dell** Esta opção de energia oferece desempenho total quando este for necessário e economiza energia durante os períodos de inatividade.
- **• Economia de energia** Esta opção economiza energia do computador pela redução do desempenho do sistema para maximizar a vida útil do computador e pela redução da quantidade de energia consumida pelo computador ao longo de sua vida útil.

**• Alto desempenho** — Esta opção de energia fornece o mais alto nível de desempenho do sistema no computador pela adaptação da velocidade do processador para a sua atividade e pela maximização do desempenho do sistema.

## Windows**®**<sup>7</sup>

- **• Economia de energia** Esta opção economiza energia do computador pela redução do desempenho do sistema para maximizar a vida útil do computador e pela redução da quantidade de energia consumida pelo computador ao longo de sua vida útil.
- **• Equilibrado (recomendado)** Esta opção de energia equilibra automaticamente o desempenho do computador com o consumo de energia em hardware habilitado.

### **Como transferir informações para o novo computador**

Windows Vista**®**

- **NOTA:** as etapas a seguir aplicam-se ao  $\mathscr{M}$ modo de exibição padrão do Windows e, portanto, podem não se aplicar se o computador Dell™ estiver configurado com o modo de exibição clássico do **Windows**
- **1.** Clique em Iniciar  $\bigoplus$  → Painel de controle→ **Sistema e manutenção**→ **Centro de Boas-Vindas**→ **Transferir arquivos e configurações**.

Se a janela de **Controle de Conta de Usuário** for exibida, clique em **Continuar**.

**2.** Siga as instruções no assistente da **Transferência Fácil do Windows**.

Windows**®**<sup>7</sup>

**1.** Clique em Iniciar  $\bigoplus$  → Painel de controle→ **Introdução**→ **Transferir arquivos de um outro computador**.

**2.** Siga as instruções no assistente da **Transferência Fácil do Windows**.

### **Como fazer cópia de segurança dos seus dados**

É recomendável que você faça, periodicamente, cópias de segurança dos arquivos e pastas do seu computador. Para fazer a cópia de segurança dos arquivos:

## Windows Vista**®**

- **1.** Clique em **Iniciar**  $\bigodot$  **→ Painel de controle**→ **Sistema e manutenção**→ **Centro de backup e restauração**→ **Fazer backup de arquivos**. Se a janela de **Controle de Conta de Usuário** for exibida, clique em **Continuar**.
- **ZA NOTA:** certas edições do Windows Vista fornecem uma opção para fazer backup de arquivos do computador.
- **2.** Siga as instruções no assistente **Fazer Backup de Arquivos**.

Windows**®**<sup>7</sup>

- **1.** Clique em Iniciar  $\bigoplus$  → Painel de controle→ **Backup e restauração**.
- **2.** Clique em **Configurar backup...**.
- **3.** Siga as instruções no assistente **Configurar Backup**.

## **Sensor de queda livre**

O sensor de queda livre protege o disco rígido do computador de possíveis danos, detectando um estado de queda livre provocado por quedas acidentais do laptop. Quando um estado de queda livre é detectado, o disco rígido é colocado em um estado seguro para protegê-lo contra danos na cabeça de leitura/gravação e possível perda de dados. O disco rígido retorna à operação normal quando o estado de queda livre não é mais detectado.

# <span id="page-46-0"></span>**Resolução de problemas**

Esta seção fornece informações para a solução de problemas em seu computador. Caso não consiga resolver o problema com o uso das orientações a seguir, consulte "Como usar ferramentas de suporte" na página [55](#page-54-0) ou "Como entrar em contato com a Dell" na página [77](#page-76-0).

**ADVERTÊNCIA: somente pessoal de manutenção treinado pode remover a tampa do computador. Consulte o Manual de Serviço no site de suporte da Dell em support.dell.com (em inglês) para obter instruções avançadas de manutenção e de solução de problemas.**

## **Problemas da tela sensível ao toque**

**Alguns ou todos os recursos mutitoque não estão funcionando** —

- • Certos recursos multitoque podem estar desativados. Para ativar os recursos multitoque, clique no ícone **Configurações de multitoque** na área de notificação.
- • Certos recursos da tela sensível ao toque podem estar desativados. Para ativá-los, clique em **Iniciar** → **Painel de controle**→ **Caneta e dispositivos de entrada**.
- • O recurso de multitoque pode não ser suportado pelo aplicativo.

#### **Se a tela sensível ao toque começa a perder**

**sua sensibilidade** — A tela pode apresentar partículas estranhas (como lembretas adesivos) que estão bloqueando os sensores de toque. Para remover estas partículas:

- **1.** Desligue o computador.
- **2.** Desconecte o cabo de alimentação da tomada na parede.

#### **AVISO: não use água ou um líquido de limpeza para limpar a tela sensível ao toque.**

**3.** Use um pano limpo, que não solte fiapos (se necessário, é possível borrifar uma solução de limpeza neutra, não abrasiva, ou água no pano, mas nunca na tela) e limpe a superfície e laterais da tela sensível ao toque para remover qualquer sujeira ou impressão digital.

## **Códigos de bipe**

Seu computador poderá emitir uma série de bipes durante a inicialização se o monitor não puder exibir erros ou problemas. Os códigos repetitivos de bipe a seguir ajudam você a solucionar problemas com o computador.

*M* NOTA: para a substituição de peças, consulte o Manual de serviço no site de suporte da Dell em **support.dell.com** (em inglês).

#### **Um bipe** — Falha de checksum da ROM do BIOS; possível falha na placa-mãe

Entre em contato com a Dell (consulte "Como entrar em contato com a Dell" na página [77](#page-76-0)).

#### **Dois bipes** — Nenhuma RAM detectada

• Remova os módulos de memória, reinstale um módulo e reinicie o computador. Se o computador iniciar normalmente, reinstale um módulo adicional. Continue até identificar o módulo defeituoso ou até que todos os módulos reinstalados não apresentem mais erros.

- • Se disponível, instale módulos de memória do mesmo tipo no computador.
- Se o problema persistir, entre em contato com a Dell (consulte "Como entrar em contato com a Dell" na página [77\)](#page-76-0).

#### **Três bipes** — Possível falha na placa-mãe

Entre em contato com a Dell (consulte "Como entrar em contato com a Dell" na página [77](#page-76-0)).

#### **Quatro bipes** — Falha de leitura/gravação da RAM

- • Certifique-se de que não há exigências especiais de posicionamento do módulo/ conector de memória (consulte o Manual de serviço no site de suporte da Dell em **support.dell.com**, em inglês).
- • Verifique se os módulos de memória que está instalando são compatíveis com o computador. Para obter mais informações sobre o tipo de memória compatível com o seu computador, consulte "Especificações" na página [81.](#page-80-0)

• Se o problema persistir, entre em contato com a Dell (consulte "Como entrar em contato com a Dell" na página [77\)](#page-76-0).

**Cinco bipes** — Falha do relógio de tempo real Substitua a bateria.

**Seis bipes** — Falha na placa de vídeo ou no chip

Entre em contato com a Dell (consulte "Como entrar em contato com a Dell" na página [77](#page-76-0)).

#### **Sete bipes** — Falha no processador

Entre em contato com a Dell (consulte "Como entrar em contato com a Dell" na página [77](#page-76-0)).

#### **Oito bipes** — Falha na tela

Entre em contato com a Dell (consulte "Como entrar em contato com a Dell" na página [77](#page-76-0)).

## **Problemas de rede**

## **Conexões sem fio**

### **Se a conexão de rede sem fio for perdida** —

O roteador sem fio está desconectado ou a comunicação sem fio foi desativada no computador.

- • Verifique o roteador sem fio para assegurar que está ligado e conectado à fonte de dados (modem a cabo ou hub de rede).
- • Interferências podem estar bloqueando ou interrompendo a conexão sem fio. Tente colocar o computador mais próximo do roteador sem fio.
- • Restabeleça a conexão sem fio até o roteador (consulte "Como configurar uma conexão sem fio" na página [16\)](#page-15-0).

## **Conexões com fio**

#### **Se a conexão de rede com fio for perdida** — O cabo está solto ou danificado.

• Verifique o cabo para assegurar que está conectado e não está danificado.

A luz de integridade da conexão no conector de rede permite que você confirme se a conexão está funcionado e fornece informações sobre o seu status:

- • Verde Há uma boa conexão entre a rede de 10 Mbps e o computador.
- • Laranja Há uma boa conexão entre a rede de 100/1000 Mbps e o computador.
- • Luz apagada O computador não está detectando a conexão física com a rede.
- **NOTA:** a luz de integridade da conexão no conector de rede destina-se somente à conexão com fio. A luz de integridade de conexão não fornece o status de conexões sem fio.

## **Problemas de fornecimento de energia**

#### **Se a luz de energia estiver apagada** —

O computador está desligado ou não está recebendo energia.

- • Recoloque o cabo de alimentação, tanto no conector de alimentação no computador como na tomada elétrica.
- • Se o computador estiver conectado em um filtro de linha, verifique se o mesmo está ligado e conectado a uma tomada elétrica. Retire dispositivos de proteção de energia, filtros de linha e extensões de cabos de alimentação para verificar se o computador liga de forma adequada.
- • Certifique-se de que a tomada elétrica está funcionando, testando-a com outro dispositivo, como um abajur.

• Verifique as conexões de cabo para o adaptador CA. Se o adaptador CA tiver uma luz, certifique-se de que a luz está acesa.

#### **Se a luz de energia estiver branca fixa e o computador não estiver respondendo** — A tela pode não estar respondendo. Pressione

o botão liga/desliga até desligar o computador e, em seguida, ligue-o novamente.

#### **Se a luz estiver branca piscante** —

O computador está no modo de espera. Mova o ponteiro com o uso do mouse conectado ou pressione o botão liga/desliga para continuar com a operação normal.

**Se você se deparar com uma interferência que atrapalha a recepção em seu computador** — Um sinal indesejado está criando interferência pela interrupção ou bloqueio de outros sinais. Algumas possíveis causas de interferência são:

• Cabos de extensão de energia, de teclado e de mouse.

**Resolução de problemas**

- • Muitos dispositivos conectados a um filtro de linha.
- • Diversos filtros de linha conectados à mesma tomada elétrica.

## **Problemas de memória**

#### **Se receber uma mensagem de memória insuficiente** —

- • Salve e feche todos os arquivos abertos e saia dos programas que você não estiver usando.
- • Verifique os requisitos mínimos de memória na documentação do software. Se necessário, instale memória adicional (consulte o *Manual de serviço* no site de suporte da Dell em **support.dell.com**, em inglês).
- • Reinstale os módulos de memória (consulte o *Manual de Serviço* no site de suporte da Dell em **support.dell.com**, em inglês) para garantir que o computador esteja se comunicando sem problemas com a memória.

#### **Se ocorrerem outros problemas de memória** —

- • Verifique se você está seguindo atentamente as orientações de instalação da memória (consulte o *Manual de serviço* no site de suporte da Dell em **support.dell.com**, em inglês).
- • Verifique se o módulo de memória é compatível com o computador. O seu computador oferece suporte à memória DDR3. Para obter mais informações sobre o tipo de memória compatível com o seu computador, consulte "Especificações" na página [81](#page-80-0).
- • Execute o Dell Diagnostics (consulte "Dell Diagnostics" na página [59\)](#page-58-0).
- • Reinstale os módulos de memória (consulte o *Manual de Serviço* no site de suporte da Dell em **support.dell.com**, em inglês) para garantir que o computador esteja se comunicando sem problemas com a memória.

## <span id="page-52-0"></span>**Problemas de travamento e de software**

**Se o computador não inicia** — Certifique-se de que o cabo de alimentação está firmemente conectado ao computador e à tomada elétrica.

#### **Se um programa pára de responder** —

Feche o programa:

- 1. Pressione <Ctrl><Shift><Fsc> simultaneamente.
- **2.** Clique em **Aplicativos**.
- **3.** Clique no programa que não está mais respondendo.
- **4.** Clique em **Finalizar tarefa**.

#### **Se um programa trava repetidamente** —

Consulte a documentação do software. Se necessário, desinstale e reinstale o programa.

**NOTA:** as instruções de instalação do software estão geralmente na documentação ou em um CD.

**Se o computador pára de responder ou uma tela inteiramente azul é exibida** —

**ADVERTÊNCIA: pode ocorrer perda de dados se não conseguir executar o procedimento de desligar o sistema operacional.**

Se você não conseguir obter resposta pressionando uma tecla ou movendo o mouse, pressione e mantenha pressionado o botão liga/ desliga durante, pelo menos, 8 a 10 segundos até desligar o computador e, em seguida, reinicie o computador.

#### **Se um programa foi criado para uma versão anterior do sistema operacional Microsoft® Windows®** —

Execute o Assistente de compatibilidade de programa. O Assistente de compatibilidade de programa configura um programa para funcionar em um ambiente semelhante a uma versão anterior dos sistemas operacionais Microsoft Windows.

## Windows Vista**®**

- **1.** Clique em Iniciar  $\bigoplus$  → Painel de controle→ **Programas**→ **Usar um programa mais antigo com esta versão do Windows**.
- **2.** Na tela de boas-vindas, clique em **Avançar**.
- **3.** Siga as instruções descritas na tela.

## Windows**®**<sup>7</sup>

- **1.** Clique em **Iniciar** .
- **2.** Na caixa de pesquisa, digite Usar um programa mais antigo com esta versão do Windows e pressione <Enter>.
- **3.** Siga as instruções no assistente de **Compatibilidade de programa**.

### **Se você tiver outros problemas de software** —

- • Faça uma cópia de segurança (backup) dos arquivos imediatamente.
- • Utilize um programa de busca de vírus para verificar o disco rígido ou os CDs.
- • Salve e feche os arquivos abertos, bem como os programas que também estiverem abertos e desligue o computador através do menu **Iniciar** .
- • Consulte a documentação do software ou entre em contato com o fabricante para obter informações sobre solução de problemas:
	- Verifique se o programa é compatível com o sistema operacional instalado no computador.
	- Certifique-se de que o computador atenda aos requisitos mínimos de hardware para executar o software. Consulte a documentação do software para obter informações.
	- Certifique-se de que o programa esteja instalado e configurado corretamente.
	- Verifique se os drivers de dispositivo não estão em conflito com o programa.
	- Se necessário, desinstale e reinstale o programa.

# <span id="page-54-0"></span>**Como usar as ferramentas de suporte**

## **Dell Support Center**

O **Dell Support Center** ajuda você a localizar as informações que necessita relativas a serviço, suporte e específicas do sistema.

Para iniciar o aplicativo, clique no ícone barra de tarefas.

A página inicial do **Dell Support Center** exibe o número do modelo do computador, a etiqueta de serviço, o código de serviço expresso e as informações de contato de serviço.

A página principal também fornece links para o acesso a:

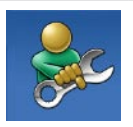

**Auto-ajuda** (solução de problemas, segurança, desempenho do sistema, rede/ Internet, backup/recuperação e sistema operacional Windows)

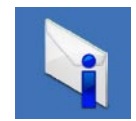

**Alertas** (alertas de suporte técnico relevantes para o seu computador)

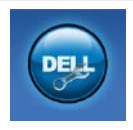

**Assistência da Dell** (suporte técnico com DellConnect™, serviços ao cliente, treinamento e tutoriais, ajuda em "como fazer" com Dell on Call e verificação on-line com PCCheckUp)

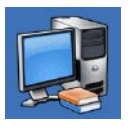

**Sobre o seu sistema**

(documentação do sistema, informações de garantia, informações do sistema, atualizações e acessórios)

Para obter mais informações sobre o **Dell Support Center** e as ferramentas de suporte disponíveis, clique na guia **Services** (Serviços) em **support.dell.com** (em inglês).

## **Mensagens do sistema**

Se o computador apresentar um problema ou erro, poderá exibir uma mensagem do sistema que o ajudará a identificar a causa e a ação necessária para resolver o problema.

**NOTA:** se a mensagem recebida não estiver listada nos exemplos a seguir, consulte a documentação do sistema operacional ou do programa que estava em execução no momento em que a mensagem foi exibida. Por outro lado, você poderia consultar o *Guia de tecnologia Dell* no disco rígido ou no site de suporte da Dell em **support.dell.com** (em inglês) ou "Como entrar em contato com a Dell" na página [77](#page-76-0) para obter assistência.

**Alert! Previous attempts at booting this system have failed at checkpoint [nnnn]. For help in resolving this problem, please note this checkpoint and contact Dell Technical Support (Alerta! As tentativas anteriores de inicializar o sistema falharam no ponto de verificação [nnnn]. Para obter ajuda na resolução desse problema, anote esse ponto de verificação e entre em contato com o Suporte técnico da Dell)** — O computador não conseguiu concluir a rotina de inicialização três vezes consecutivas com o mesmo erro. Entre em contato com a Dell para obter assistência (consulte "Como entrar em contato com a Dell" na página [77](#page-76-0)).

**CMOS checksum error (Erro da soma de verificação da CMOS)** — Possível falha na placa-mãe ou bateria baixa do RTC. Substitua a bateria (consulte o *Manual de Serviço* no site de suporte da Dell em **support.dell.com**, em inglês) ou entre em contato com a Dell (consulte "Como entrar em contato com a Dell" na página [77\)](#page-76-0).

**CPU fan failure (Falha no ventilador da CPU)** — Ocorreu uma falha no ventilador da CPU. Substitua a CPU (consulte o *Manual de Serviço* no site de suporte da Dell em **support.dell.com**, em inglês).

**Hard-disk drive failure (Falha na unidade de disco rígido)** — Possível falha na unidade de disco rígido durante o POST. Entre em contato com a Dell para obter assistência (consulte "Como entrar em contato com a Dell" na página [77](#page-76-0)).

**Hard-disk drive read failure (Falha de leitura da unidade de disco rígido)** — Possível falha na unidade de disco rígido durante o teste de inicialização da unidade. Entre em contato com a Dell para obter assistência (consulte "Como entrar em contato com a Dell" na página [77](#page-76-0)).

**Keyboard failure (Falha no teclado)** — Falha no teclado ou cabo do teclado solto.

Para substituir o teclado, consulte o *Manual de serviço* no site de suporte da Dell em **support.dell.com** (em inglês).

**No boot device available (Nenhum dispositivo de inicialização disponível)** — Não há partição inicializável na unidade de disco rígido, o cabo da unidade de disco rígido está solto ou não há dispositivo inicializável.

- • Se a unidade de disco rígido for o dispositivo de inicialização, certifique-se de que os cabos estejam conectados e de que a unidade esteja instalada corretamente e particionada como um dispositivo de inicialização.
- • Entre na configuração do sistema e certifiquese de que as as informações da seqüência de inicialização estão corretas (consulte o *Guia de tecnologia Dell* no site de suporte da Dell em **support.dell.com**, em inglês).

**No timer tick interrupt (Sem interrupção de marcação de tempo)** — Um chip na placa do sistema pode estar com defeito ou pode ser uma falha da placa-mãe. Entre em contato com a Dell para obter assistência (consulte "Como entrar em contato com a Dell" na página [77](#page-76-0)).

**USB over current error (Erro de sobrecarga do dispositivo USB)** — Desconecte o dispositivo USB. O dispositivo USB precisa de mais energia para funcionar corretamente. Use uma fonte de energia externa para conectar o dispositivo USB ou, se o dispositivo tiver dois cabos USB, para conectar a ambos.

**CAUTION - Hard Drive SELF MONITORING SYSTEM has reported that a parameter has exceeded its normal operating range. Dell recommends that you back up your data regularly. A parameter out of range may or may not indicate a potential hard drive problem (AVISO - O SISTEMA DE AUTO-MONITORAMENTO da unidade de disco rígido reportou que um parâmetro ultrapassou o seu intervalo de operação normal. A Dell recomenda que você faça regularmente um backup dos seus dados. Um parâmetro fora do intervalo pode indicar ou não um problema em potencial da unidade de disco rígido)** — Erro de S.M.A.R.T, possível falha da unidade de disco rígido. Entre em contato com a Dell para obter

assistência (consulte "Como entrar em contato com a Dell" na página [77\)](#page-76-0).

## **Solucionador de problemas de hardware**

Caso algum dispositivo não tenha sido detectado durante a configuração do sistema operacional ou tenha sido detectado, porém configurado incorretamente, é possível utilizar o **Solucionador de problemas de hardware** para solucionar o problema de incompatibilidade.

Para iniciar o Solucionador de problemas de hardware proceda da seguinte forma:

- **1.** Clique em **Iniciar ↔ → Ajuda e suporte**.
- **2.** Digite solucionador de problemas de hardware no campo de pesquisa e pressione <Enter> para iniciar a pesquisa.
- **3.** Nos resultados da pesquisa, selecione a opção que melhor descreve o problema e prossiga com as etapas restantes da solução do problema.

## <span id="page-58-0"></span>**Dell Diagnostics**

Se você tiver algum problema com o seu computador, execute as verificações mostradas em "Problemas de travamento e de software" na página [53](#page-52-0) e execute o Dell Diagnostics antes de entrar em contato com a Dell para solicitar assistência técnica.

- 
- **NOTA:** o Dell Diagnostics só funciona em computadores Dell.
- **NOTA:** o disco Drivers e Utilities (Drivers e utilitários) é opcional e pode não ser fornecido com todos os computadores.

Consulte o *Guia de tecnologia Dell* para examinar as informações de configuração do computador, e confirme que o dispositivo que deseja testar seja exibido no programa de configuração do sistema e está ativo.

Inicie o Dell Diagnostics a partir do disco rígido ou do disco Drivers and Utilities (Drivers e utilitários).

## **Como iniciar o Dell Diagnostics a partir do disco rígido**

O Dell Diagnostics está localizado em uma partição oculta do utilitário de diagnóstico no disco rígido.

- **NOTA:** se o computador não mostrar nenhuma imagem na tela, entre em contato com a Dell (consulte "Como entrar em contato com a Dell" na página [77\)](#page-76-0).
- **1.** Certifique-se de que o computador está conectado a uma tomada elétrica que esteja funcionando corretamente.
- **2.** Ligue (ou reinicie) o computador.
- **3.** Quando o logotipo da DELL™ aparecer, pressione <F12> imediatamente. Selecione **Diagnostics** no menu de inicialização e pressione <Enter>.
- **NOTA:** se esperar muito tempo e o logotipo V) do sistema operacional aparecer, aguarde até visualizar a área de trabalho do Microsoft® Windows®. Em seguida, desligue o computador e tente novamente.

**NOTA:** se você receber uma mensagem dizendo que não foi encontrada nenhuma partição do utilitário de diagnóstico, execute o Dell Diagnostics a partir do disco Drivers e Utilities (Drivers e utilitários).

Se a PSA for executada:

- a. A PSA inicia a execução de testes.
- b. Se a PSA concluir os testes com êxito, você receberá a seguinte mensagem: "No problems have been found with this system so far. Do you want to run the remaining memory tests? This will take about 30 minutes or more. Do you want to continue? (Recommended)" (Não foram encontrados problemas neste sistema até o momento. Deseja executar os testes de memória restantes? Este teste levará cerca de 30 minutos para ser concluído. Deseja continuar? (recomendado)).
- c. Pressione <y> para continuar caso esteja tendo problemas de memória. Caso contrário, pressione <n>.
- d. Você receberá a mensagem "Booting Dell Diagnostic Utility Partition. Press any key to continue" (Inicializando a partição do utilitário de diagnóstico da Dell. Pressione qualquer tecla para continuar).
- e. Pressione qualquer tecla para ir até a janela **Choose An Option** (Escolha uma opção).

Se a PSA não for executada:

Pressione qualquer tecla para iniciar o Dell Diagnostics a partir da partição do utilitário de diagnóstico no disco rígido.

**4.** Selecione o teste que você quer executar.

- **5.** Se for encontrado algum problema durante um teste, será exibida uma mensagem com o código do erro e uma descrição do problema. Anote o código do erro e a descrição do problema e entre em contato com a Dell (consulte "Como entrar em contato com a Dell" na página [77\)](#page-76-0).
- **NOTA:** a Etiqueta de serviço do computador está na parte superior de cada tela de teste. Se você entrar em contato com a Dell, o suporte técnico solicitará o número da etiqueta de serviço.
- **6.** Também, quando terminar de executar os testes, feche a tela de teste para retornar à janela **Choose An Option** (Escolha uma opção). Para sair do Dell Diagnostics e reiniciar o computador, clique em **Exit** (Sair).

### **Como iniciar o Dell Diagnostics a partir do disco Drivers and Utilities (Drivers e utilitários)**

- **1.** Insira o disco Drivers and Utilities (Drivers e utilitários).
- **2.** Desligue o computador e reinicie-o. Quando o logotipo da DELL aparecer, pressione <F12> imediatamente.
- **MOTA:** se esperar muito tempo e o logotipo do sistema operacional aparecer, aguarde até visualizar a área de trabalho do Microsoft® Windows®. Em seguida, desligue o computador e tente novamente.
- **NOTA:** as etapas a seguir alteram  $\mathscr{U}$ a seqüência de inicialização somente uma vez. Na próxima inicialização, o computador inicializará de acordo com os dispositivos especificados no programa de configuração do sistema.

**Como usar as ferramentas de suporte**

- **3.** Quando a lista de dispositivos de inicialização aparecer, realce **CD/DVD/CD-RW** e pressione <Enter>.
- **4.** Escolha a opção **Boot from CD-ROM** (Inicializar a partir do CD-ROM) no menu que será mostrado e pressione <Enter>.
- **5.** Digite 1 para abrir o menu do CD e pressione <Enter> para prosseguir.
- **6.** Selecione **Run the 32 Bit Dell Diagnostics** (Executar o Dell Diagnostics em 32 bits) na lista numerada. Se houver várias versões na lista, selecione a versão adequada para seu computador.
- **7.** Selecione o teste que você quer executar.
- **8.** Se for encontrado algum problema durante um teste, será exibida uma mensagem com o código do erro e uma descrição do problema. Anote o código do erro e a descrição do problema e entre em contato com a Dell (consulte "Como entrar em contato com a Dell" na página [77](#page-76-0)).
- **NOTA:** a Etiqueta de serviço do computador está na parte superior de cada tela de teste. Se você entrar em contato com a Dell, o suporte técnico solicitará o número da etiqueta de serviço.
- **9.** Também, quando terminar de executar os testes, feche a tela de teste para retornar à janela **Choose An Option** (Escolha uma opção). Para sair do Dell Diagnostics e reiniciar o computador, clique em **Exit** (Sair).
- **10.** Remova o disco Drivers and Utilities (Drivers e utilitários).

# **Como restaurar o sistema operacional**

É possível restaurar o sistema operacional das sequintes maneiras:

- • O recurso de restauração do sistema permite que o computador retorne a um estado anterior sem afetar arquivos de dados. Use o recurso de restauração do sistema como a primeira solução para restaurar o sistema operacional e preservar os arquivos de dados.
- • O Dell Factory Image Restore retorna o disco rígido ao estado operacional em que se encontrava quando da compra do computador. Este procedimento exclui de forma permanente todos os dados do disco rígido e remove quaisquer aplicativos instalados após o recebimento do computador. Use o Dell Factory Image Restore somente se o recurso de restauração do sistema não resolver o problema do sistema operacional.
- • Caso tenha recebido um disco do sistema operacional com o computador, use-o para restaurar o sistema operacional. Entretanto, usar o disco do sistema operacional também exclui todos os dados do disco rígido. Use o disco somente se o recurso de restauração do sistema não resolver o problema do sistema operacional.

## <span id="page-63-0"></span>**Restauração do sistema**

Os sistemas operacionais Windows oferecem uma opção de restauração do sistema que permite ao computador retornar a um estado anterior (sem afetar arquivos de dados) se as alterações de hardware, software ou de configurações do sistema deixaram o computador em um estado operacional indesejável. Quaisquer alterações que o recurso da restauração do sistema fizer ao computador são completamente reversíveis.

- **AVISO: faça backups regulares dos arquivos de dados. A restauração do sistema não monitora nem recupera arquivos de dados.**
- **NOTA:** os procedimentos neste documento  $\mathscr{U}$ aplicam-se ao modo de exibição padrão do Windows e, portanto, podem não se aplicar se o computador Dell™ estiver configurado com o modo de exibição clássico do **Windows**

### **Como iniciar a restauração do sistema**

- **1.** Clique em **Iniciar** .
- **2.** Na caixa de pesquisa, digite Restauração do sistema e pressione <Enter>.
- **NOTA:** a janela **Controle de conta de**   $\mathscr{M}$ **usuário** pode ser exibida. Se você for um administrador do computador, clique em **Continuar**; caso contrário, entre em contato com o administrador para continuar com a ação desejada.
- **3.** Clique em **Avançar** e siga os prompts restantes da tela.

Se a Restauração do sistema não resolver o problema, você poderá desfazer a última restauração.

### **Como desfazer a última restauração do sistema**

- **NOTA:** antes de desfazer a última restauração do sistema, salve e feche todos os arquivos e programas que estiverem abertos. Não altere, não abra nem apague qualquer arquivo ou programa enquanto a restauração do sistema não terminar.
- **1.** Clique em **Iniciar** .
- **2.** Na caixa de pesquisa, digite Restauração do sistema e pressione <Enter>.
- **3.** Clique em **Desfazer a última restauração** e clique em **Avançar**.

## **Dell Factory Image Restore**

- **ADVERTÊNCIA: o uso do Dell Factory Image Restore exclui de forma permanente todos os dados do disco rígido e remove quaisquer programas ou drivers instalados após o recebimento do computador. Se possível, faça um backup dos dados antes de usar esta opção. Use o Dell Factory Image Restore somente se o recurso de restauração do sistema não resolver o problema do sistema operacional.**
- **NOTA:** o Dell Factory Image Restore pode  $\mathscr{U}$ não estar disponível em certos países ou em certos computadores.

Use o Dell Factory Image Restore somente como o último método para restaurar o sistema operacional. Esta opção restaura o disco rígido ao estado operacional em que se encontrava quando da compra do computador. Quaisquer programas ou arquivos adicionados desde o recebimento do computador—inclusive arquivos de dados—são permanentemente excluídos do disco rígido. Os arquivos de dados incluem os documentos, planilhas, mensagens de e-mail, fotografias digitais, arquivos de música, etc. Se possível, faça um backup de todos dados antes de usar o Dell Factory Image Restore.

## **Como iniciar o Dell Factory Image Restore**

- **1.** Ligue o computador. Quando o logotipo da Dell aparecer, pressione <F8> diversas vezes para acessar a janela **Advanced Boot Options** (Opções de inicialização avançadas).
- **NOTA:** se esperar muito tempo e o logotipo do sistema operacional aparecer, aguarde até visualizar a área de trabalho do Microsoft® Windows®. Em seguida, desligue o computador e tente novamente.
- **2.** Selecione **Repair Your Computer** (Reparar o computador).
- **3.** A janela **System Recovery Options** (Opções de recuperação do sistema) é exibida.
- **4.** Selecione um layout de teclado e clique em **Next** (Avançar).
- **5.** Para ter acesso às opções de recuperação, você deve fazer login como um usuário local. Para ter acesso ao prompt de comando, digite administrador no campo **User name** (Nome de usuário) e, em seguida, clique em **OK**.
- **6.** Clique em **Dell Factory Image Restore**. A tela de boas-vindas do **Dell Factory Image Restore** é exibida.
- **NOTA:** dependendo da sua configuração, pode ser preciso selecionar **Dell Factory Tools** e, em seguida, **Dell Factory Image Restore**.
- **7.** Clique em **Next** (Avançar). A tela **Confirm Data Deletion** (Confirmar exclusão de dados) é exibida.
- **NOTA:** caso não queira prosseguir com o Factory Image Restore, clique em **Cancel**  (Cancelar).

**8.** Selecione a caixa de seleção para confirmar se deseja continuar com a reformatação do disco rígido e com a restauração do software do sistema para o padrão de fábrica e, em seguida, clique em **Next** (Avançar).

O processo de restauração começa e pode demorar de cinco a nove minutos para ser concluído. Uma mensagem é exibida quando o sistema operacional e os demais aplicativos tiverem sido restaurados para o padrão de fábrica.

**9.** Clique em **Finish** (Concluir) para reiniciar o sistema.

## **Reinstalação do sistema operacional**

### **Antes de começar**

Se você estiver considerando a reinstalação do sistema operacional Windows para corrigir um problema com um driver instalado recentemente, tente usar primeiro o recurso de reversão de driver de dispositivo do Windows. Se o recurso de reversão de instalação de driver de dispositivo não resolver o problema, use o recurso de Restauração do sistema para retornar o sistema operacional ao estado em que se encontrava antes da instalação do novo driver. Consulte "Restauração do sistema" na página [64.](#page-63-0)

**AVISO: antes de executar a instalação, faça um backup de todos os arquivos de dados do seu disco rígido principal. Em configurações convencionais de disco rígido, o disco rígido primário é o primeiro a ser detectado pelo computador.**

Para reinstalar o Windows, são necessários os sequintes itens:

- • Disco do sistema operacional da Dell
- Disco *Drivers and Utilities* (Drivers e utilitários) da Dell
- **NOTA:** o disco Drivers and Utilities (Drivers <u>U</u> e utilitários) contém drivers que foram instalados na fábrica durante a montagem do computador. Use o disco Drivers and Utilities (Drivers e utilitários) da Dell para carregar qualquer driver necessário. Dependendo da região na qual o computador foi adquirido, ou se os discos foram solicitados, o disco Drivers and Utilities (Drivers e utilitários) da Dell e o disco do sistema operacional podem não ser fornecidos com o seu computador.

### **Como reinstalar o Microsoft Windows**

O processo de reinstalação pode demorar de uma a duas horas para ser concluído. Após a reinstalação do sistema operacional, você precisa também reinstalar os drivers de dispositivos, o programa de proteção contra vírus e outros softwares.

- **1.** Salve e feche todos os arquivos e programas que estiverem abertos.
- 2. Insira o disco do Sistema operacional.
- **3.** Clique em **Sair** se a mensagem **Instalar o Windows** for exibida.
- **4.** Reinicie o computador.
- **5.** Quando o logotipo da DELL aparecer, pressione <F12> imediatamente.
- 

**NOTA:** se esperar muito tempo e o logotipo do sistema operacional aparecer, aguarde até visualizar a área de trabalho do Microsoft® Windows®. Em seguida, desligue o computador e tente novamente.

- *M* **NOTA:** as etapas a seguir alteram a seqüência de inicialização somente uma vez. Na próxima inicialização, o computador inicializará de acordo com os dispositivos especificados no programa de configuração do sistema.
- **6.** Quando a lista de dispositivos de inicialização aparecer, realce **CD/DVD/CD-RW Drive** (Unidade de CD/DVD/CD-RW) e pressione  $\angle$ Enter $\sim$
- **7.** Pressione qualquer tecla para **Boot from CD-ROM** (Inicializar a partir do CD-ROM). Siga as instruções na tela para concluir a instalação.

# **Como obter ajuda**

Se você tiver algum problema com o seu computador, pode executar as etapas a seguir para diagnosticar e resolver o problema:

- **1.** Consulte "Resolução de problemas" na página [47](#page-46-0) para obter as informações e procedimentos que dizem respeito ao problema apresentado pelo computador.
- **2.** Consulte o Guia de tecnologia Dell para obter mais informações sobre a solução de problemas.
- **3.** Consulte "Dell Diagnostics" na página [59](#page-58-0) para conhecer os procedimentos de como executar o Dell Diagnostics.
- **4.** Preencha a "lista de verificação de diagnósticos" na página [76.](#page-75-0)
- **5.** Use o abrangente conjunto de serviços on-line da Dell, disponível no site de suporte da empresa (**support.dell.com** (em inglês)), para obter ajuda sobre procedimentos de instalação e solução de problemas. Consulte "Serviços on-line" na página [72](#page-71-0) para obter uma lista mais abrangente do suporte on-line da Dell.
- **6.** Se os procedimentos descritos acima não resolverem o problema, consulte "Antes de telefonar" na página [75.](#page-74-0)
- **NOTA:** ligue para o suporte da Dell de um telefone próximo ao computador, para que a equipe de suporte possa ajudá-lo nos procedimentos necessários.
- **NOTA:** o sistema de Código de serviço expresso da Dell pode não estar disponível em todos os países.

Quando solicitado pelo sistema telefônico automático da Dell, digite seu código de serviço expresso para encaminhar a chamada diretamente à equipe de suporte adequada. Se você não tiver um código de serviço expresso, abra a pasta **Dell Accessories** (Acessórios da Dell), clique duas vezes no ícone **Express**  Service Code (Código de serviço expresso) e siga as instruções.

**NOTA:** alguns dos serviços nem sempre estão disponíveis em todas as localidades fora dos EUA. Entre em contato com o representante local da Dell para obter informações sobre disponibilidade.

## **Suporte técnico e serviços ao cliente**

O serviço de suporte da Dell está disponível para responder às suas dúvidas sobre o hardware da Dell. Nossa equipe de suporte usa diagnósticos baseados em computador para responder às suas perguntas com rapidez e exatidão.

Para entrar em contato com o serviço de suporte da Dell, consulte "Antes de telefonar" na página [75](#page-74-0) e as informações de contato em sua região ou visite **support.dell.com** (em inglês).

## **DellConnect™**

O DellConnect é uma ferramenta simples de acesso on-line que permite a um associado do serviço e suporte da Dell acessar o seu computador através de uma conexão em banda larga, diagnosticar o seu problema e repará-lo sob sua supervisão. Para obter mais informações, visite **www.dell.com**/**dellconnect** (em inglês).

## <span id="page-71-0"></span>**Serviços on-line**

Você pode conhecer mais sobre os produtos e serviços da Dell nos seguintes sites da Web:

- • **www.dell.com** (em inglês)
- • **www.dell.com/ap** (somente para países da Ásia e do Pacífico)
- • **www.dell.com/jp** (somente para o Japão)
- • **www.euro.dell.com** (somente para a Europa)
- • **www.dell.com/la** (países da América Latina e do Caribe)
- • **www.dell.ca** (somente para o Canadá)

Você pode acessar o suporte da Dell através dos seguintes sites da Web e endereços de e-mail:

## **Sites na Web de suporte da Dell**

- • **support.dell.com** (em inglês)
- • **support.jp.dell.com** (somente para o Japão)
- • **support.euro.dell.com** (somente para a Europa)
- • **supportapj.dell.com** (somente para a região da Ásia-Pacífico)

## **Endereços de e-mail de suporte da Dell**

- • **mobile\_support@us.dell.com**
- • **support@us.dell.com**
- • **la-techsupport@dell.com** (somente para países da América Latina e do Caribe)
- • **apsupport@dell.com** (somente para países da Ásia e do Pacífico)

### **Endereços de e-mail de marketing e vendas da Dell**

- • **apmarketing@dell.com** (somente para países da Ásia e do Pacífico)
- • **sales\_canada@dell.com** (somente para o Canadá)

### **FTP - File Transfer Protocol (protocolo de transferência de arquivos) anônimo**

• **ftp.dell.com**

Faça login como: anonymous e use seu endereço de e-mail como senha.
# <span id="page-72-0"></span>**Serviço automático de status de pedidos**

Para verificar o status de qualquer produto da Dell que você tenha encomendado, vá até o site **support.dell.com** (em inglês), ou ligue para o serviço automático de status de pedidos. Uma gravação solicitará as informações necessárias para localizar seu pedido e fornecer um relatório sobre ele. Para obter o número de telefone para chamadas de sua região, consulte "Como entrar em contato com a Dell" na página [77](#page-76-0).

Se houver algum problema com seu pedido, como peças ausentes, peças incorretas ou faturamento errado, entre em contato com o Atendimento ao cliente da Dell. Quando você ligar, tenha a fatura ou a nota de expedição à mão. Para obter o número de telefone para chamadas de sua região, consulte "Como entrar em contato com a Dell" na página [77](#page-76-0).

# **Informações do produto**

Se você precisar de informações sobre outros produtos disponíveis na Dell ou se desejar fazer um pedido, visite o site da Dell em **www.dell.com** (em inglês). Para obter o número do telefone para falar com um especialista de vendas, consulte "Como entrar em contato com a Dell" na página [77](#page-76-0).

## <span id="page-73-0"></span>**Como devolver itens em garantia para reparo ou crédito**

Prepare todos os itens que estão sendo devolvidos, para reparo ou reembolso, da seguinte forma:

**NOTA:** antes de devolver o produto para a Dell, certifique-se de fazer o backup de quaisquer dados do disco rígido ou em qualquer outro dispositivo de armazenamento no produto. Remova todas e quaisquer informações confidenciais, proprietárias e pessoais, bem como mídia removível, como CDs e placas de PC. A Dell não é responsável por quaisquer informações suas confidenciais, proprietárias e pessoais, dados perdidos ou corrompidos, ou mídia removível danificada ou perdida que podem ter sido incluídos na sua devolução.

- **1.** Ligue para a Dell para obter um número de RMA (Return Material Authorization [Autorização de retorno de material]) e escreva-o de forma bem visível na parte externa da caixa.
- **2.** Para obter o número de telefone para chamadas de sua região, consulte "Como entrar em contato com a Dell" na página [77.](#page-76-0)
- **3.** Inclua uma cópia da fatura e uma carta descrevendo o motivo da devolução.
- **4.** Inclua também uma cópia da Lista de verificação de diagnóstico (consulte "Lista de verificação de diagnósticos" na página [76](#page-75-0)), indicando os testes que você executou e as mensagens de erro do programa Dell Diagnostics (consulte "Dell Diagnostics" na página [59](#page-58-0)).
- **5.** Inclua todos os acessórios dos itens que estão sendo devolvidos (cabos de alimentação, software, manuais, etc.), em caso de devolução para recebimento de reembolso.
- <span id="page-74-0"></span>**6.** Embale o equipamento a ser devolvido nos materiais de embalagem originais (ou equivalentes).
- **ZA NOTA:** você deverá arcar com as despesas de envio. Também será responsável pelo seguro de transporte do produto devolvido e assumirá o risco de perda durante o transporte até a Dell. Não serão aceitos pacotes com pagamento no destino.
- **NOTA:** as devoluções que não atenderem  $\mathscr U$ a qualquer um dos requisitos citados anteriormente serão recusadas no setor de recebimento da Dell e devolvidas ao cliente.

# **Antes de telefonar**

**NOTA:** quando você ligar, tenha o código de **M** serviço expresso à mão. O código ajuda o sistema telefônico de suporte automático da Dell a direcionar sua chamada com mais eficiência. Você pode também ser solicitado a informar a sua etiqueta de serviço (localizada na parte traseira ou inferior do computador).

Lembre-se de preencher a Lista de verificação de diagnósticos a seguir. Se possível, ligue o computador antes de entrar em contato com a Dell e faça essa chamada de um telefone próximo ao computador. Você poderá ser solicitado a digitar alguns comandos no teclado, fornecer informações detalhadas durante as operações ou tentar outras opções de solução de problemas que só podem ser executadas no próprio computador. Tenha a documentação do computador disponível.

#### **Como obter ajuda**

### <span id="page-75-0"></span>**Lista de verificação de diagnósticos**

- • Nome:
- • Data:
- • Endereço:
- • Telefone:
- • Etiqueta de serviço (código de barras na parte traseira ou inferior do computador):
- • Código de serviço expresso:
- • Autorização de retorno de material (se fornecido pelo técnico de suporte da Dell):
- • Sistema operacional e versão:
- • Dispositivos:
- • Placas de expansão:
- • Você está conectado a uma rede? Sim/Não
- • Rede, versão e adaptador de rede:
- • Programas e versões:

Consulte a documentação do sistema operacional para determinar o conteúdo dos arquivos de inicialização do computador. Se o computador estiver conectado a uma impressora, imprima cada arquivo. Caso contrário, anote o conteúdo de cada arquivo antes de ligar para a Dell.

- • Mensagem de erro, código de bipe ou código de diagnóstico:
- • Descrição do problema e os procedimentos que você executou para solucioná-lo:

# <span id="page-76-1"></span><span id="page-76-0"></span>**Como entrar em contato com a Dell**

Para clientes nos EUA, ligue para 800-WWW-DELL (800-999-3355).

**NOTA:** se você não tiver uma conexão à Internet, poderá encontrar as informações de contato na nota fiscal de compra, na guia de remessa, na fatura ou no catálogo de produtos da Dell.

A Dell oferece diversas opções de suporte e serviço on-line e por telefone. A disponibilidade pode variar em função do país e do produto, e alguns serviços podem não estar disponíveis em sua área.

Para entrar em contato com as áreas de vendas, suporte técnico ou serviços ao cliente da Dell:

- **1.** Visite o site **support.dell.com** (em inglês).
- **2.** Verifique o seu país ou região no menu suspenso **Choose A Country/Region** (Escolha um país/região) na parte inferior da página.
- **3.** Clique em **Contact Us** (Fale conosco) à esquerda da página.
- **4.** Selecione o link de serviço ou suporte adequado, com base na sua necessidade.
- **5.** Escolha o método de entrar em contato com a Dell que é mais conveniente para você.

# <span id="page-77-0"></span>**Como obter mais informações e recursos**

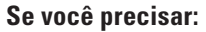

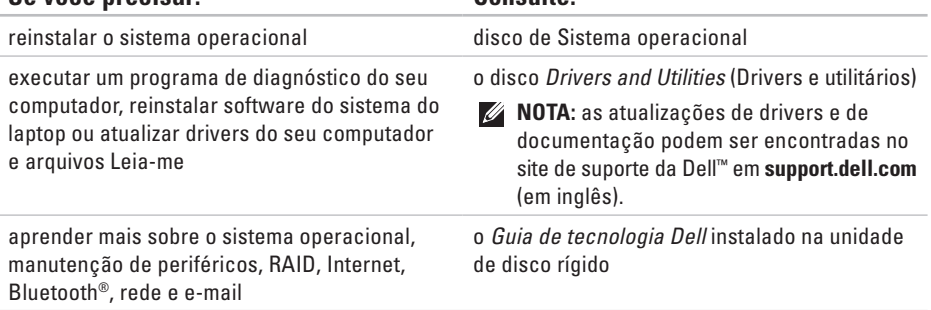

**Se você precisar: Consulte:**

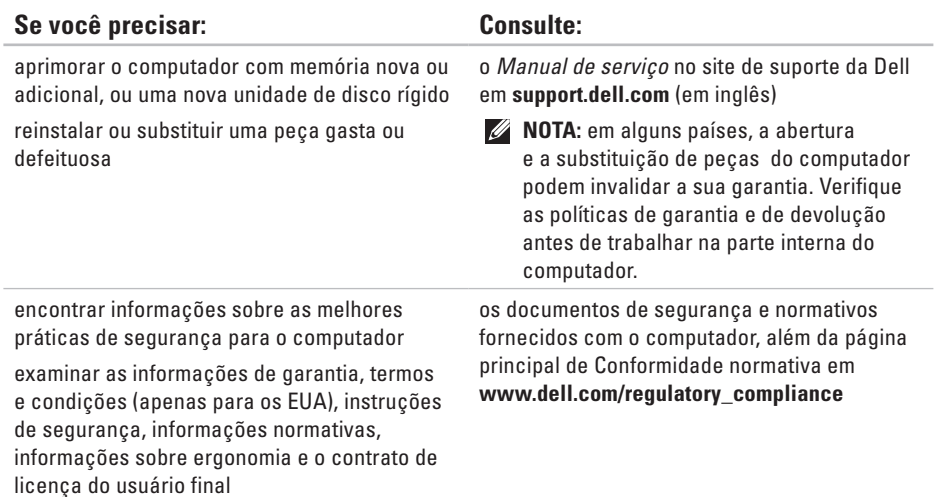

<span id="page-79-0"></span>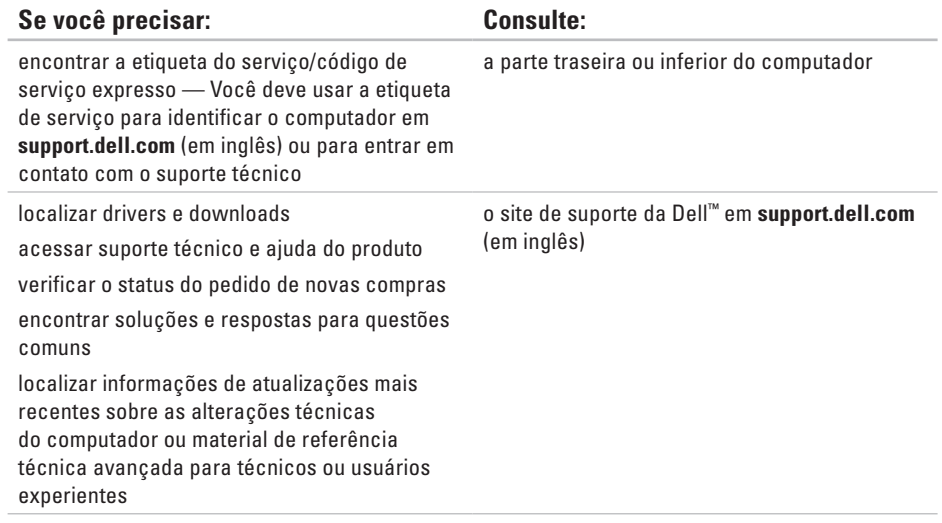

### <span id="page-80-0"></span>**Modelo do sistema**

Dell Studio 1745/1747

Esta seção fornece informações que são necessárias ao instalar, atualizar drivers e aprimorar o seu computador.

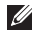

**NOTA:** as ofertas podem variar por região. Para obter mais informações relativas à configuração do seu computador. clique em **Iniciar** → **Ajuda e suporte** e selecione a opção para exibir as informações sobre o computador.

### **Processador**

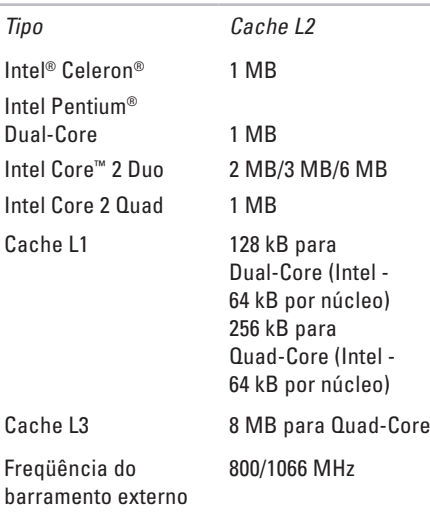

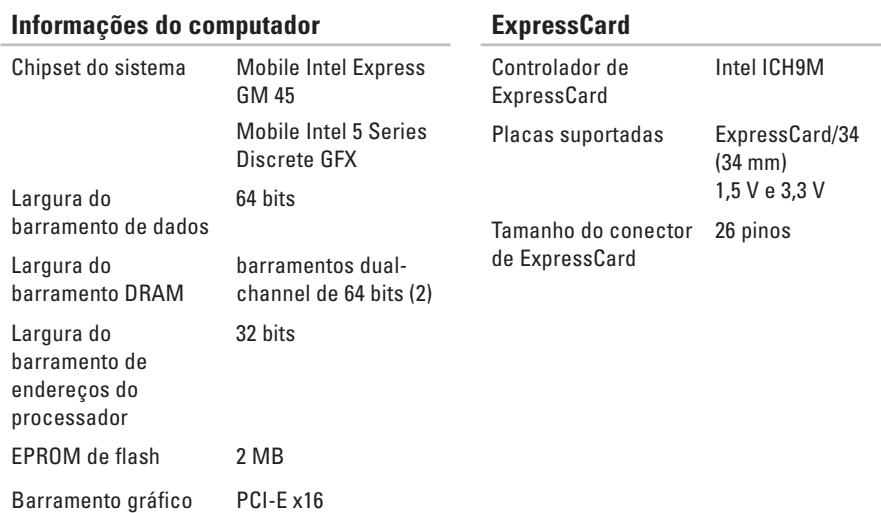

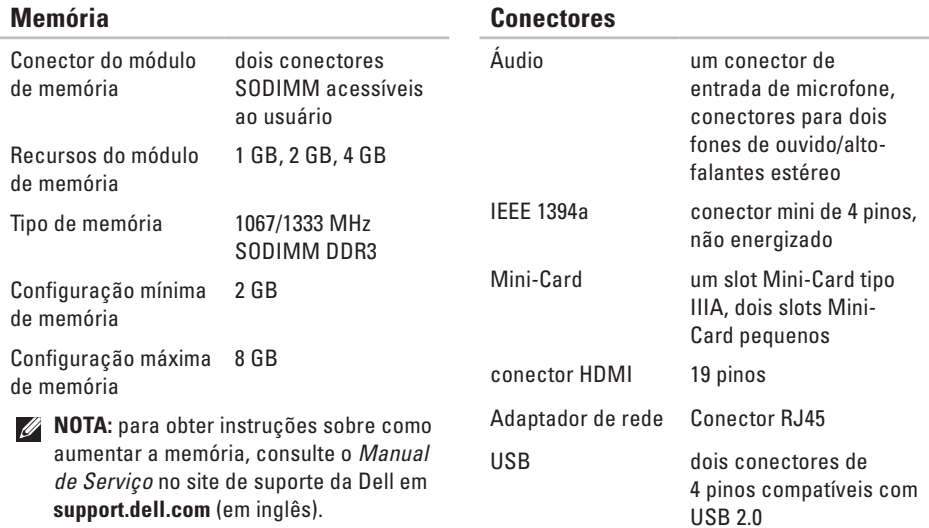

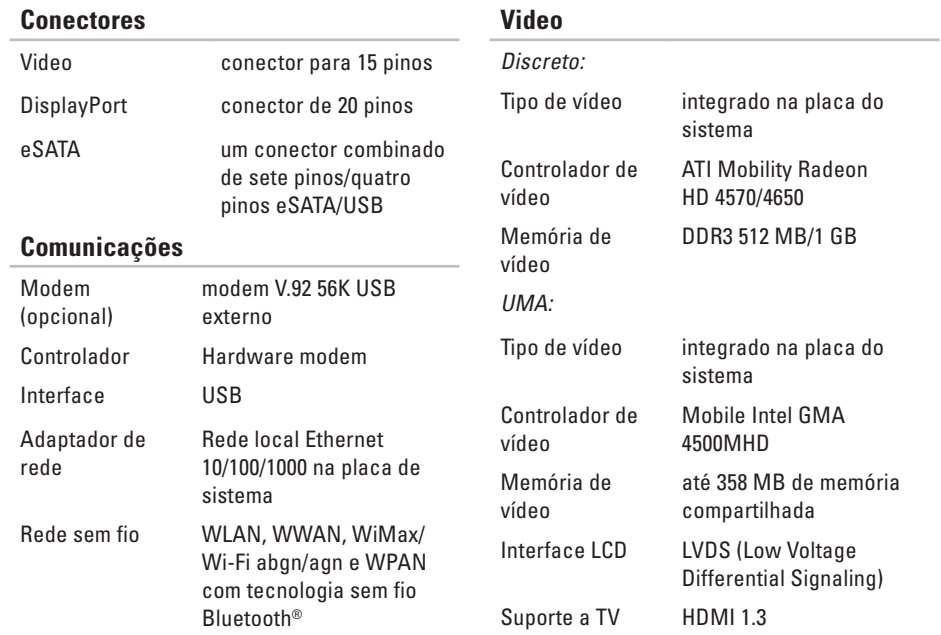

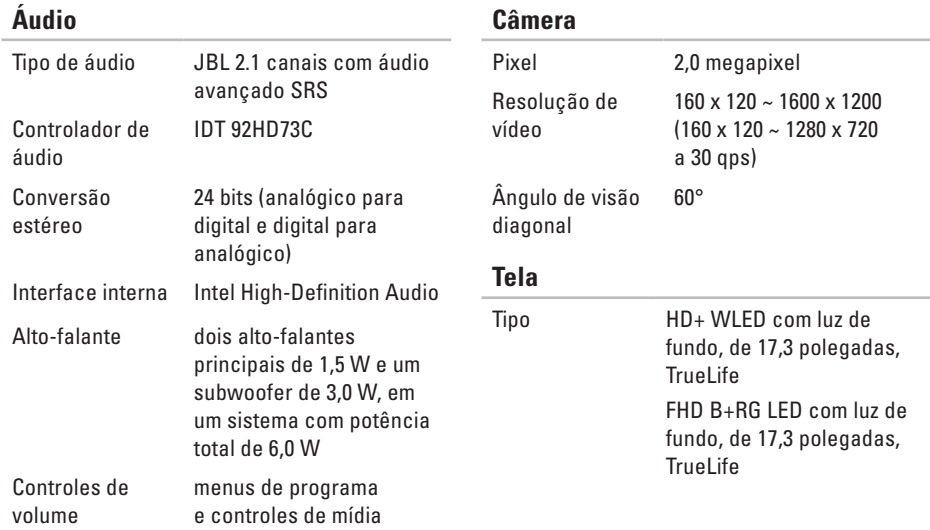

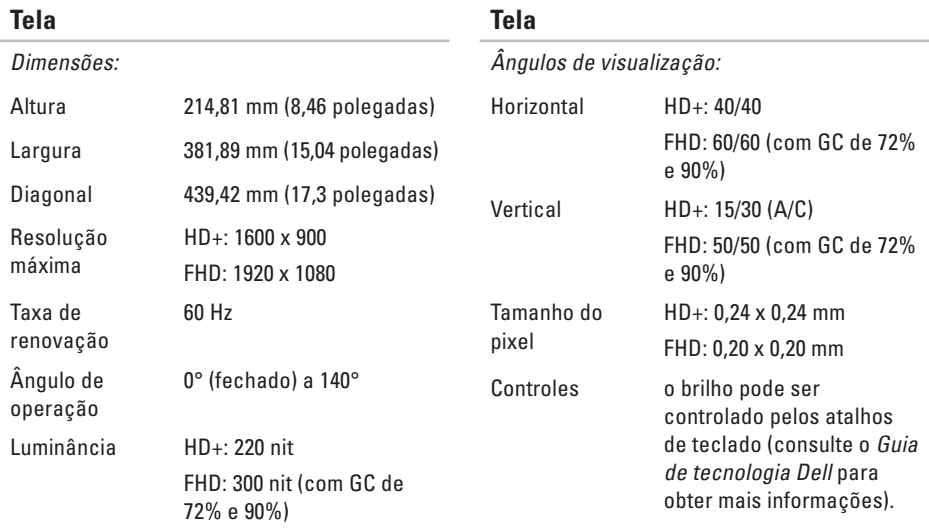

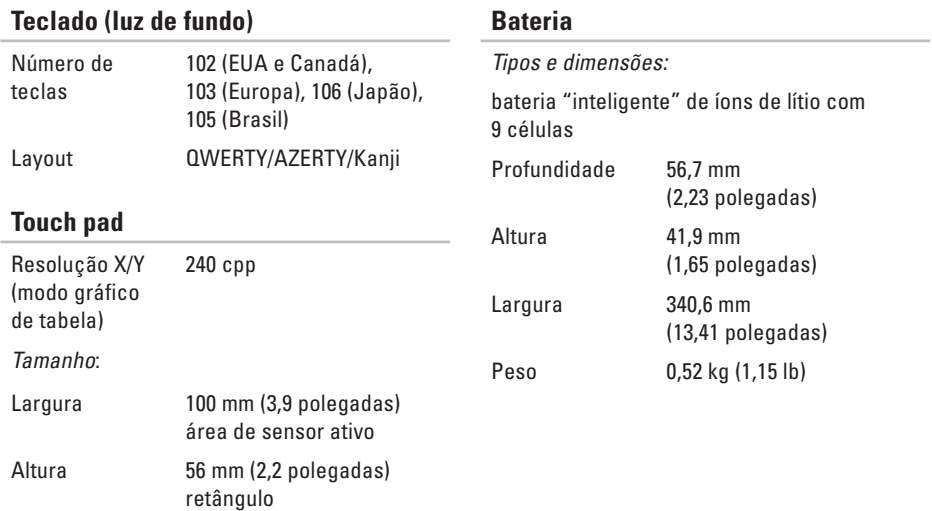

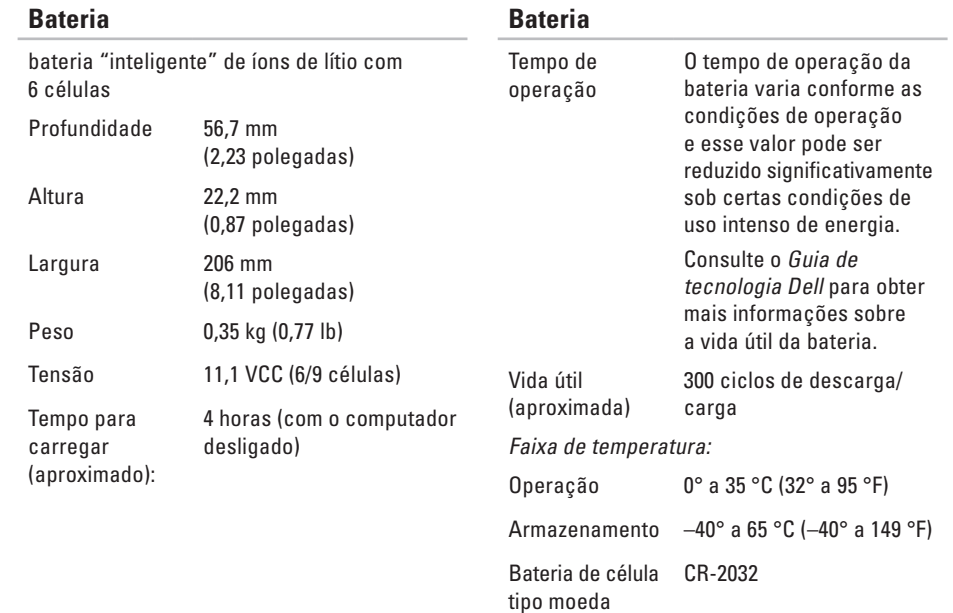

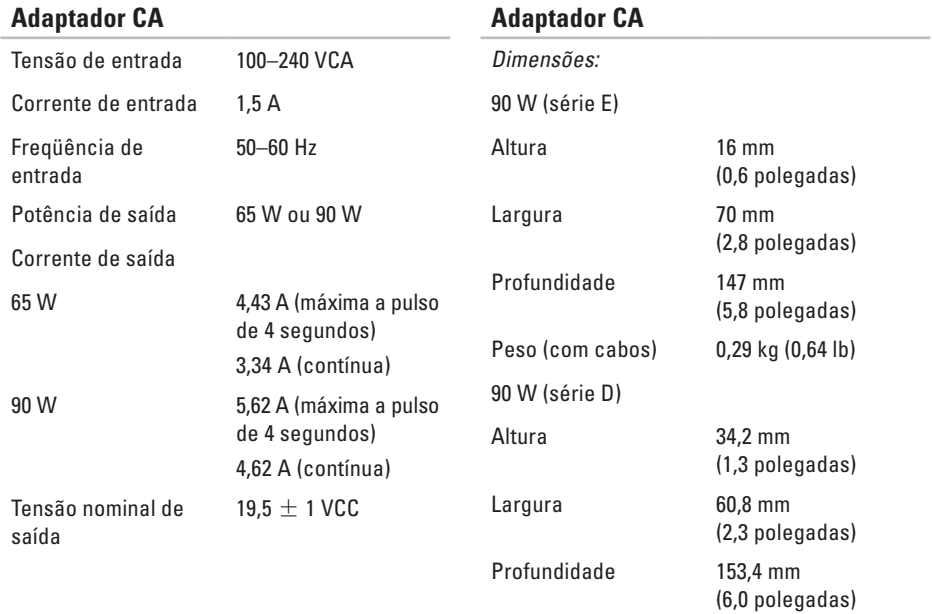

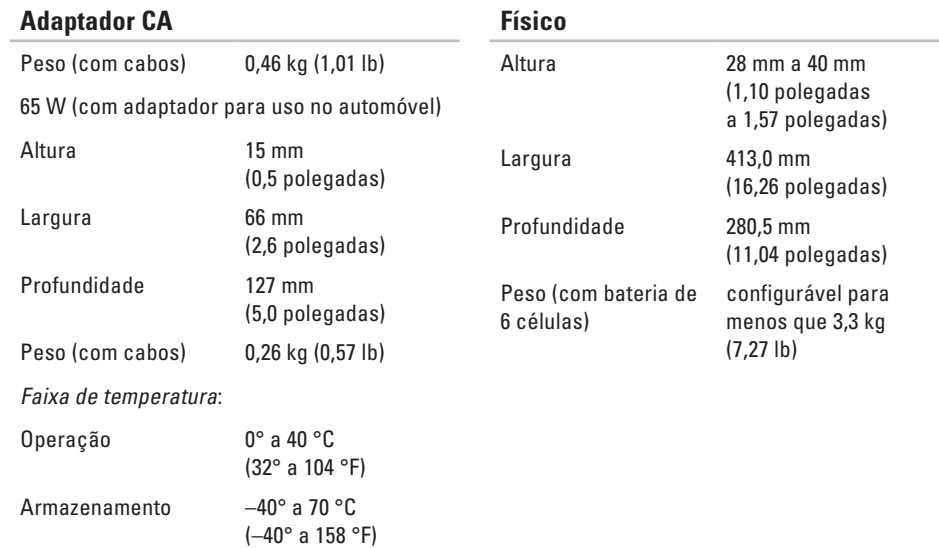

### **Ambiente do computador**

Faixa de temperatura:

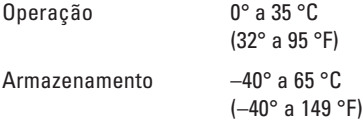

Umidade relativa (máxima):

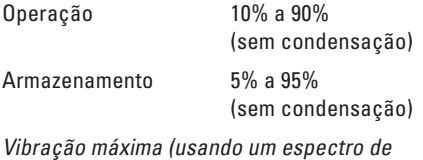

vibração aleatória que simula o ambiente do usuário):

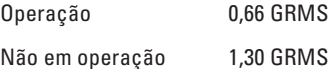

### **Ambiente do computador**

Choque máximo (para simulação de operação medida com o Dell Diagnostics em execução no disco rígido e um pulso de meia senóide de 2 ms; para simulação de estado *"*não em operação*"* — medida com o cabeçote do disco rígido estacionado e um pulso de meia senóide de 2 ms):

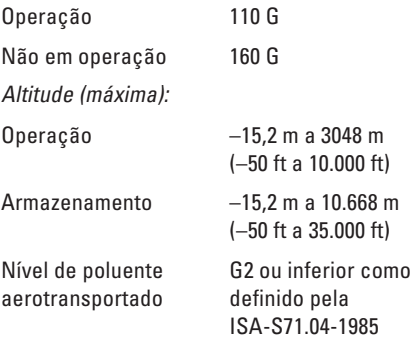

# **Apêndice**

## **Nota sobre o produto Macrovision**

Este produto incorpora a tecnologia de proteção de direitos autorais protegida por reivindicações de certas patentes norte-americanas e outros direitos de propriedade intelectual da Macrovision Corporation e de outros detentores de direitos. O uso dessa tecnologia de proteção de direitos autorais precisa ser autorizado pela Macrovision Corporation e deve ser para uso doméstico e outros usos de visualização limitada, a menos que seja autorizado de outra maneira pela Macrovision Corporation. É proibido efetuar engenharia reversa ou desmontagem.

# **Índice remissivo**

# **A**

ajuda como obter assistência e suporte **[70](#page-69-0)**

## **B**

backups como criar **[45](#page-44-0)**

### **C**

CDs, como tocar e criar **[43](#page-42-0)** como conectar à Internet **[10](#page-9-0)** como conservar energia **[44](#page-43-0)** como entrar em contato com a Dell **[75](#page-74-0)** Como entrar em contato com a Dell on-line **[77](#page-76-1)** como enviar produtos para devolução ou conserto **[74](#page-73-0)** como instalar o suporte **[6](#page-5-0)** como obter mais informações **[78](#page-77-0)** como personalizar a área de trabalho **[43](#page-42-0)** as configurações de energia **[44](#page-43-0)** como reinstalar o Windows **[63](#page-62-0)** como resolver problemas **[47](#page-46-0)** como restaurar a imagem de fábrica **[65](#page-64-0)** computador, como instalar **[5](#page-4-0)** conector DisplayPort **[24](#page-23-0)** conexão com a Internet **[15](#page-14-0)** conexão de rede como consertar **[50](#page-49-0)** conexão de rede sem fio **[50](#page-49-0)**

### **Índice remissivo**

# **D**

dados, como fazer backup **[45](#page-44-0)** danos, como evitar **[5](#page-4-0)** DellConnect **[71](#page-70-0)** Dell Diagnostics **[59](#page-58-1)** Dell Factory Image Restore **[63](#page-62-0)** Dell Support Center **[55](#page-54-0)** Dell Touch Zone **[36](#page-35-0)** devoluções na garantia **[74](#page-73-0)** drivers e downloads **[80](#page-79-0)** DVDs, como tocar e criar **[43](#page-42-0)**

## **E**

endereços de e-mail do suporte técnico **[72](#page-71-0)** endereços de e-mail de suporte **[72](#page-71-0)** energia

como conservar **[44](#page-43-0)**

#### especificações **[81](#page-80-0)**

## **F**

filtros de linha, como usar **[6](#page-5-0)** fluxo de ar, como permitir **[5](#page-4-0)** FTP login, anonymous **[72](#page-71-0)**

## **G**

gestos **[37](#page-36-0)** Guia de tecnologia Dell como obter mais informações **[78](#page-77-0)**

## **I**

instalação, antes de começar **[5](#page-4-0)** ISP

provedor de serviços de Internet (Internet Service Provider) **[15](#page-14-0)**

## **L**

Lista de verificação de diagnósticos **[75](#page-74-0)**

## **M**

Mensagens do sistema **[56](#page-55-0)** movimento **[38](#page-37-0)**

## **O**

opções de reinstalação do sistema **[63](#page-62-0)**

## **P**

PowerShare USB **[25](#page-24-0)** problemas, como resolver **[47](#page-46-0)** problemas de energia, como resolver **[51](#page-50-0)** problemas de hardware como diagnosticar **[58](#page-57-0)** problemas de memória como resolver **[52](#page-51-0)** problemas de software **[53](#page-52-0)** produtos

## **R**

recursos, como obter mais **[78](#page-77-0)** recursos de software **[42](#page-41-0)** recursos do computador **[42](#page-41-0)** rede com fio cabo de rede, como conectar **[8](#page-7-0)** Restauração do sistema **[63](#page-62-0)**

## **S**

serviços ao cliente **[71](#page-70-0)** SIM **[11](#page-10-0)** site de suporte da Dell **[80](#page-79-0)** sites de suporte em todo o mundo **[71](#page-70-0)** Solucionador de problemas de hardware **[58](#page-57-0)** suporte do computador **[6](#page-5-0)**

informações e compra **[73](#page-72-0)**

**Índice remissivo**

# **T**

tela sensível ao toque **[36](#page-35-0)** Gestos **[37](#page-36-0)** Touch pad Gestos **[29](#page-28-0)**

## **V**

velocidade de rede como testar **[50](#page-49-0)** ventilação, como assegurar **[5](#page-4-0)**

## **W**

Windows, como reinstalar **[63](#page-62-0)** Windows Vista® **[10](#page-9-0)** Assistente de compatibilidade de programa **[53](#page-52-0)** como reinstalar **[69](#page-68-0)**